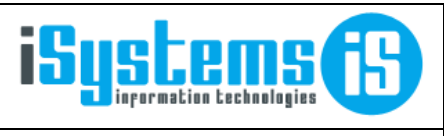

**Manual usuario** 

Gestión de Almacén

Página 1 de 40

# **MANUAL USUARIO**

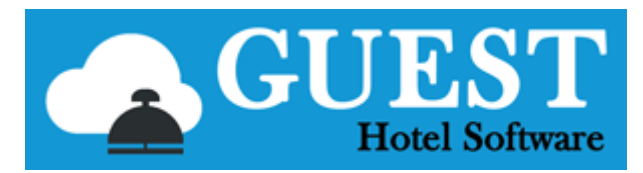

# **GESTIÓN DE ALMACÉN**

# Contenido

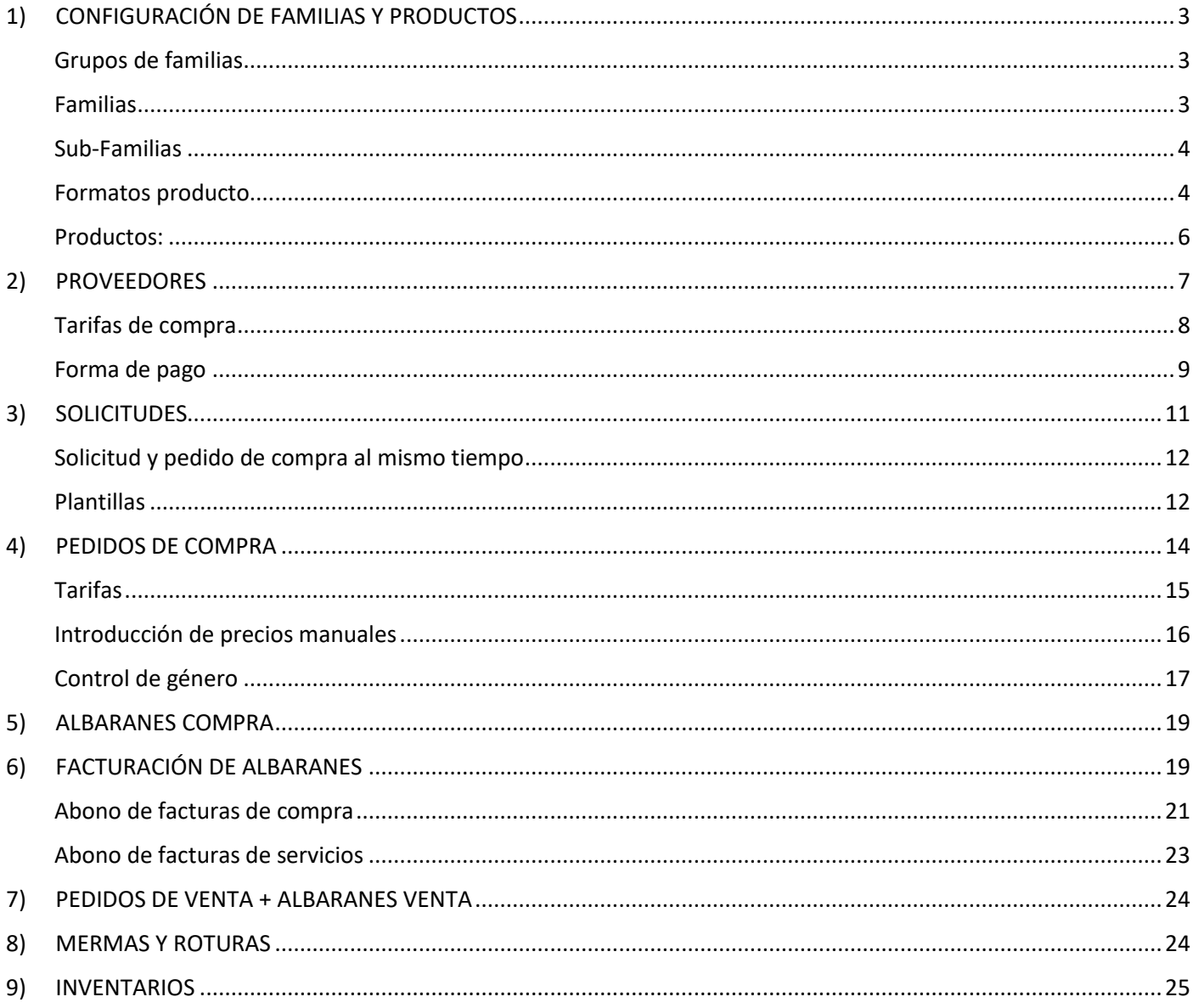

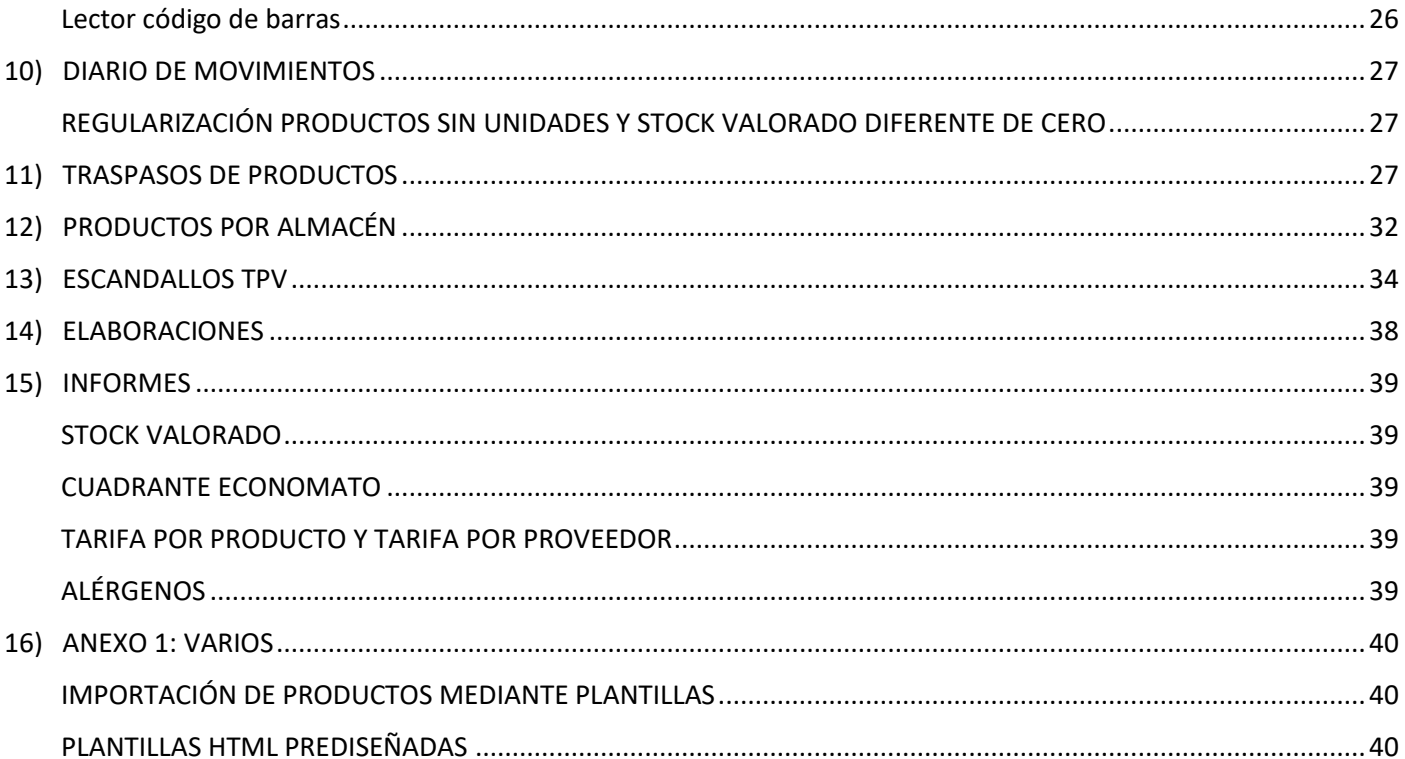

# <span id="page-2-0"></span>1) CONFIGURACIÓN DE FAMILIAS Y PRODUCTOS

Para trabajar con el módulo de almacén primero tendremos que configurar las familias de productos, que nos permitirán categorizarlos, para luego obtener informes totalizados por dichas categorías. Desde el módulo CONFIG / Datos Almacén crearemos los siguientes registros:

### <span id="page-2-1"></span>Grupos de familias

Introduciremos un código, descripción, y un código de dos dígitos, que se utilizará como prefijo para la numeración de los productos de dicho grupo de familias.

En la siguiente captura de pantalla, se puede ver un ejemplo de lo que podrían ser los grupos de familias de un hotel por tipo.

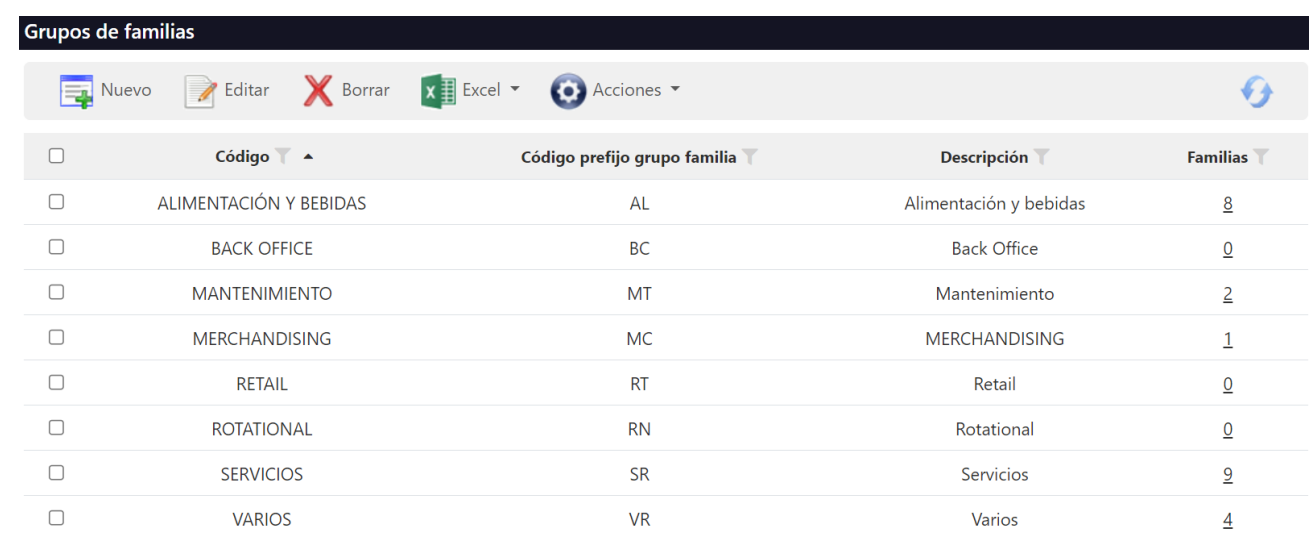

### <span id="page-2-2"></span>Familias

Introduciremos un código, descripción, y un código de dos dígitos, que se utilizará como prefijo para la numeración de los productos de dicha familia. También indicaremos a que Grupo de familia corresponde.

En la siguiente captura de pantalla, se pueden ver algunos ejemplos de familias.

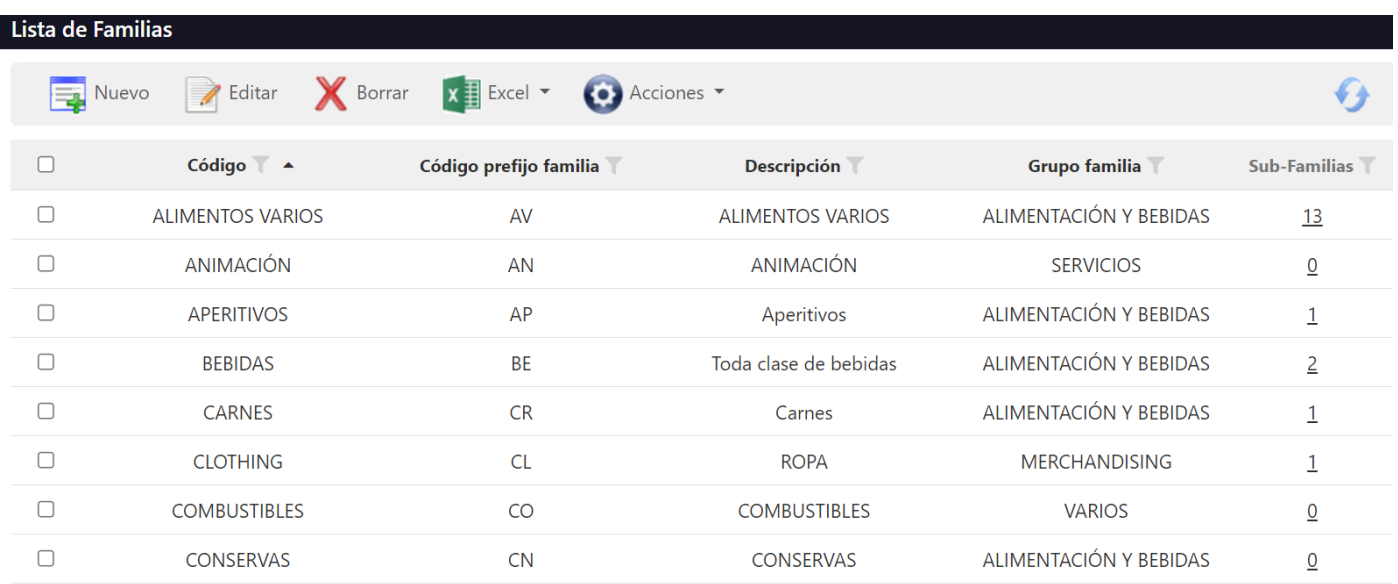

### <span id="page-3-0"></span>Sub-Familias

Introduciremos un código, descripción, y un código de dos dígitos (o 3 dígitos), que se utilizará como prefijo para la numeración de los productos de dicha sub-familia. También indicaremos a que Familia corresponde.

- **IVA:** indica el % de IVA que aplicará en las facturas de compra / venta
- **Cuenta de compras:** en caso de integración con el sistema de contabilidad, es la cuenta de gastos donde se imputarán las compras realizadas de dicha subfamilia.
- **Cuenta de ventas:** en caso de integración con el sistema de contabilidad, es la cuenta de ingresos donde se imputarán las ventas realizadas de dicha subfamilia.
- **Cuenta consumos:** en caso de integración con el sistema de contabilidad, es la cuenta de consumos donde se imputarán los productos consumidos (previo registro de los inventarios) de dicha subfamilia.

En la siguiente captura de pantalla, se pueden ver algunos ejemplos de sub-familias.

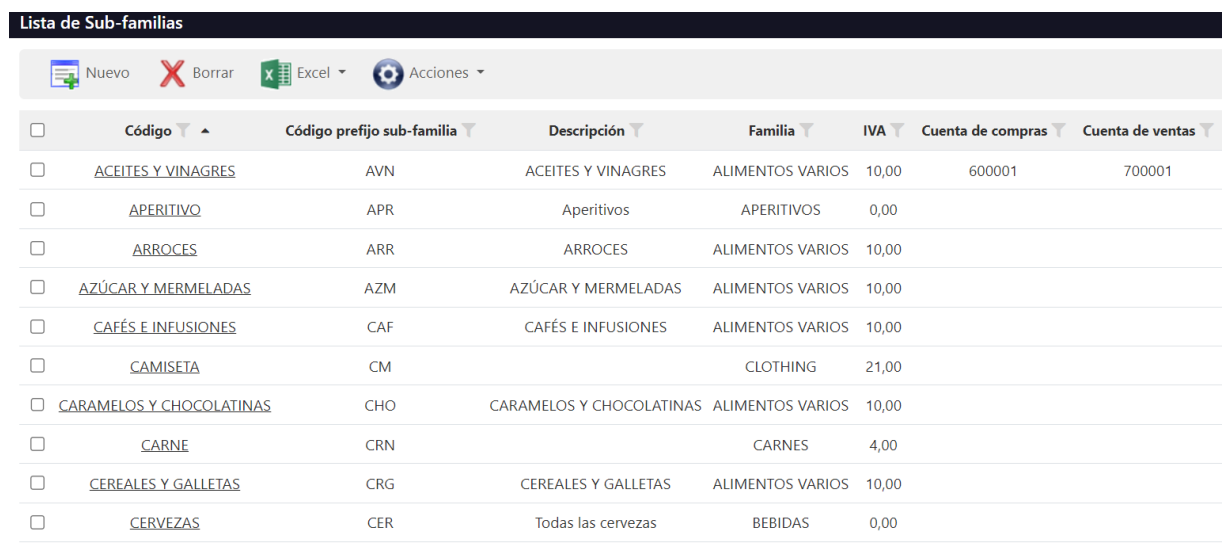

#### <span id="page-3-1"></span>Formatos producto

GUEST puede trabajar con diferentes formatos de productos (Ej: unidades, cajas de 12, cajas de 24, litros, barril de 50 litros, etc.). De manera que podremos introducir las tarifas de compra en el formato que corresponda, y así facilitar la introducción de los pedidos de compra / albaranes.

Formato base: permite especificar los formatos que te deja poner como formato base al crear productos. En caso de no haber ninguno marcado deja ponerlos todos

Ejemplo de formatos de producto:

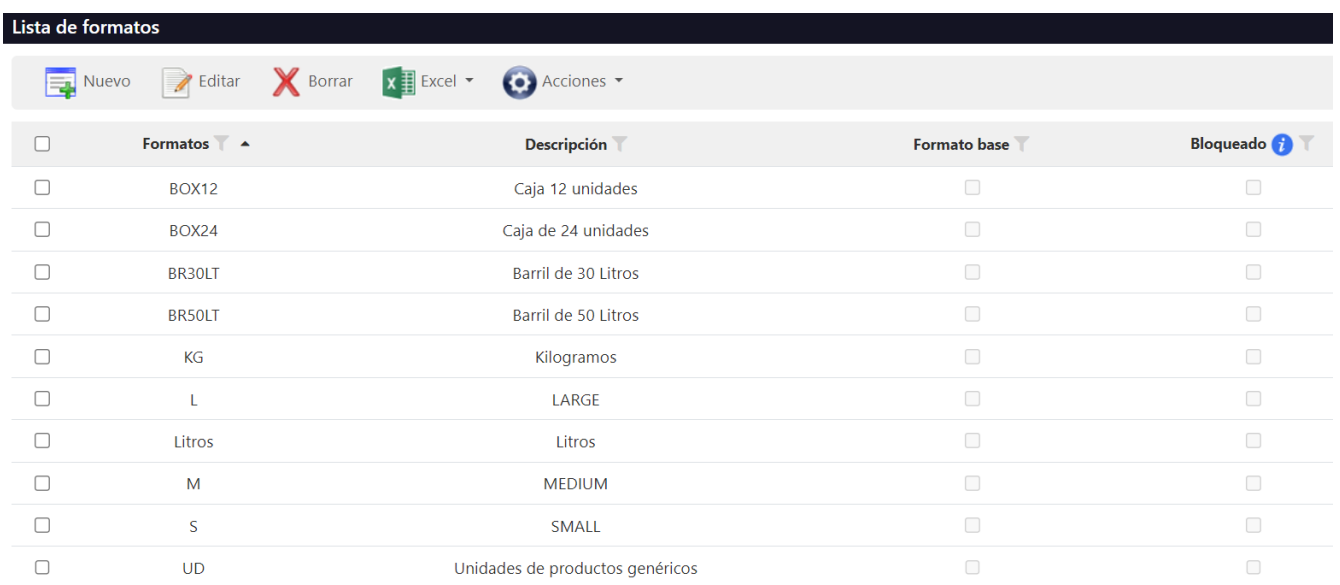

El formato base se define al dar de alta el producto y ya no se puede cambiar. Si luego se quiere cambiar entonces es otro producto, se bloquea el viejo y se crea uno nuevo.

Lo que sí se puede hacer es crear varios formatos de compra para un producto. Yo puedo tener un producto con formato base Unidades, y luego crear un formato Caja24, que contiene 24 unidades del formato base. De manera que cuando compro una Caja24, el sistema registra una entrada de 24 unidades del formato base.

Ejemplos:

- Cerveza barril:
	- o Podríamos poner que su formato base (o unidad de medida es el LITRO) porque nos interesa saber cuántos litros hemos consumido y cuantos litros tenemos de stock
	- o Luego podríamos añadir varios formatos de compra, barril 20L indicando que equivale a 20 unidades del formato base, barril 50L que equivale a 50 unidades del formato base, etc.
	- o A la hora de hacer el inventario el sistema nos dirá que hemos consumido X litros de cerveza porque hace una conversión de todos los movimientos al formato base
- Botella Palo
	- o Si lo separamos en dos productos Palo 1L y Palo 0.7L, el problema es que si quieres hacer un escandallo luego no sabes a qué producto vincular las ventas del TPV. Cuando en el TPV venden un Palo, es el mismo Palo, tanto si utilizan una botella de 0,7L como si utilizan la de 1L
	- o Una manera de resolverlo sería crear un producto Palo cuyo formato base sea LITRO (no vale botella a secas, porque ¿qué es una botella? ¿cuánto Palo cabe en una botella? Es demasiado genérico. Una vez configurado el formato base, luego podemos crear otros formatos de compra para ese producto 0,7L, 1,5L, …
	- o El problema de esto es que, a la hora de hacer el inventario, a los usuarios les resultará más práctico poder indicar cuantas unidades tienen de cada formato, para no tener que hacer una conversión de todo a litros. Entonces para ello tenemos la opción que permite realizar los inventarios en el formato de compra. Para ello hay que configurar el producto en Formato conteo = Formato compra.

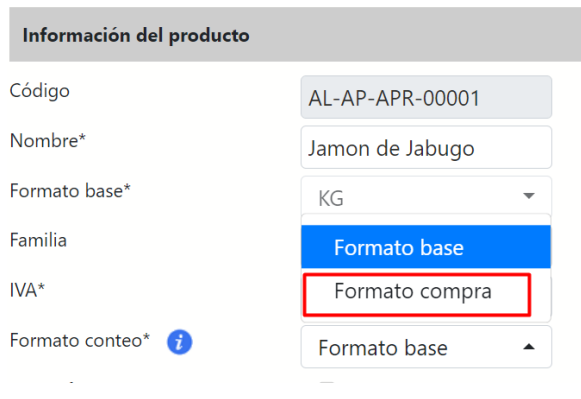

- **Merchandising** 
	- o Esto es similar a lo del palo. Hay hoteles que venden camisetas, ropa o lo que sea. Pongamos que tenemos la "Camiseta PLAYA" con diferentes tallas (S,M,L). Podríamos crear un producto para cada talla, o crear un único producto con diferentes formatos (Talla S, Talla M, Talla L)
	- o Luego como nos interesará saber cuántas unidades tenemos de cada talla, le indicaremos que el formato conteo es por formato compra

### <span id="page-5-0"></span>Productos:

Finalmente, desde el módulo PMS / Almacén / Lista productos podremos dar de alta los productos que vamos a comprar a nuestros proveedores.

Introduciremos, el nombre, subfamilia a la que corresponde, formato base (el formato en el que queremos controlar el stock del producto, como por ejemplo unidades, litros, kilos, …) y el tipo de IVA (por defecto, aplicará el de la subfamilia).

La numeración del producto coge el prefijo del grupo de familias, prefijo familia, prefijo subfamilia y luego un número consecutivo. Así, por ejemplo, este producto COCA-COLA de la siguiente captura de pantalla coge el número AL-BE-JYR-00002 porque pertenece al grupo de Alimentación (AL), Familia de Bebidas (BE), Subfamilia Jugos y Refrescos(RFR) y es el segundo de dicha subfamilia (00002).

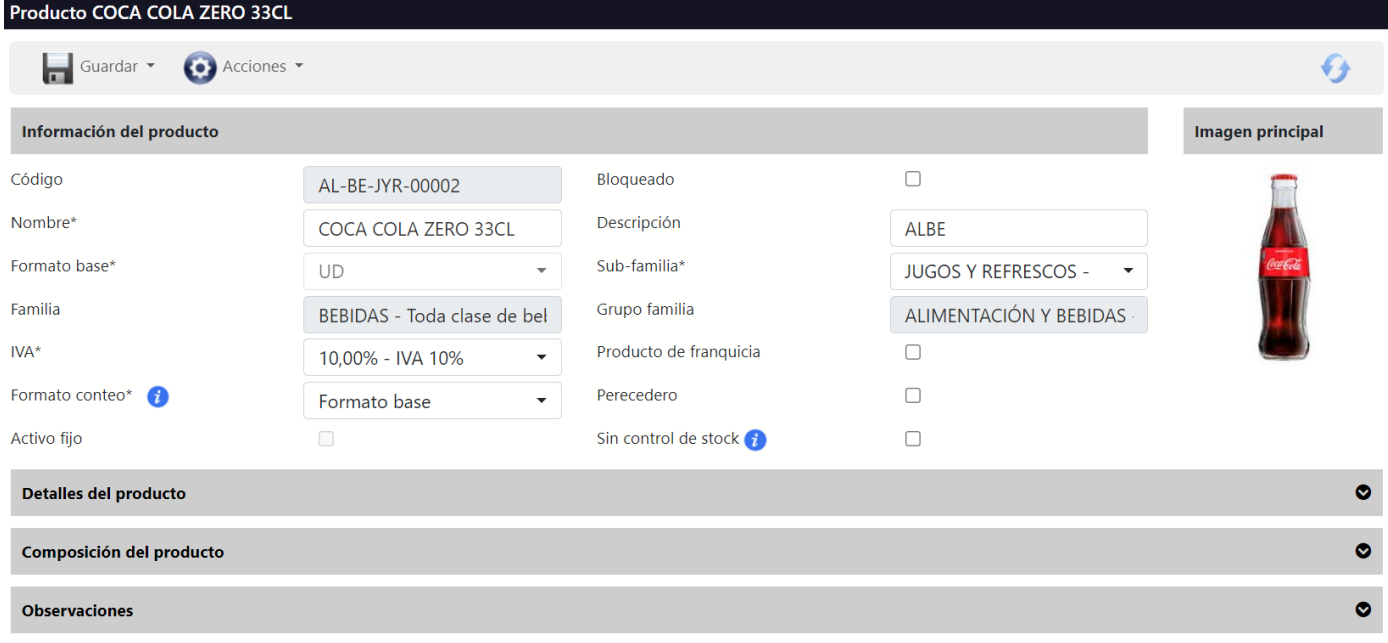

- **Formato base:** es el formato en el que se produce el conteo del producto. Adicionalmente en Acciones / Cantidades por Formato podremos crear otros formatos de compra (Ej: Caja de 12, Barril de 50 litros, etc.)
- Perecedero: se utiliza para los productos con caducidad.
- **Sin control de stock:** no se registrará el producto en nuestro stock. Esta opción será útil para registrar el coste de envíos, impuestos de importación u otros costes que no requieren control de stock.
- **Producto de franquicia:** se utiliza en negocios que venden productos a sus franquiciados.

# <span id="page-6-0"></span>2) PROVEEDORES

En la Lista de proveedores introduciremos en la base de datos todos los proveedores que nos proveen de servicios, recursos y productos.

El proceso de registro nos pide introducir: información del proveedor, los datos fiscales, los datos de contacto y la información financiera.

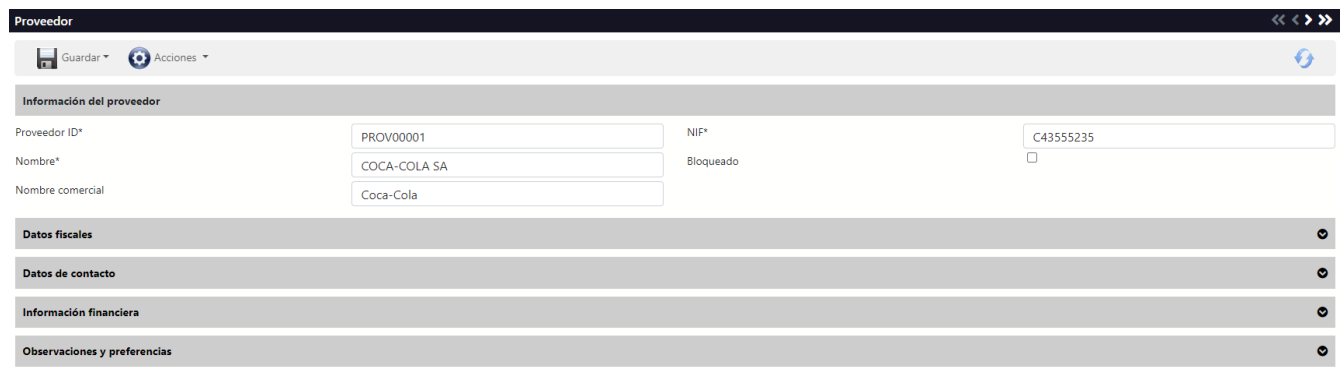

Además, en la parte inferior de la ficha tenemos la opción de establecer las tarifas, los datos de pago, adjuntar documentos, introducir notas y dejar registrados los contactos.

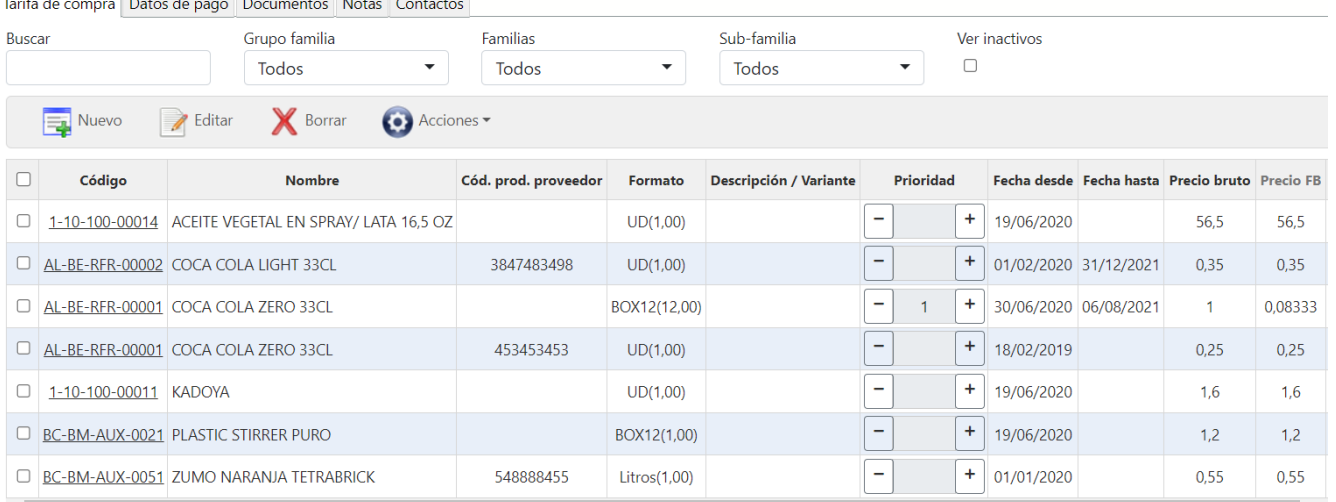

Según la manera de operar de cada hotel registraremos (o no) las tarifas correspondientes; es decir, puede ser conveniente introducir los precios manualmente o trabajar con tarifas. La ventaja de trabajar con tarifas es que si delegamos el proceso nos aseguramos ante posibles situaciones de fraude, ya que en todo momento sabremos que el precio de adquisición será el pactado con el proveedor.

Una vez cumplimentado el proceso de registro, si permanecemos dentro de la ficha de un proveedor ya existente, en la parte superior, en la pestaña de acciones o nos permite lanzar el pedido. Esto nos redirigirá al apartado de Solicitudes.

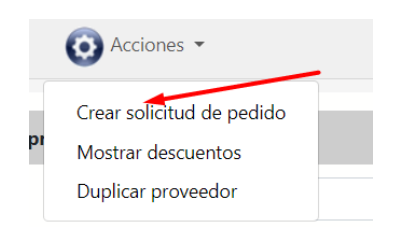

### <span id="page-7-0"></span>Tarifas de compra

Aquí introduciremos las tarifas de los productos que nos suministra cada proveedor (esta información también está visible y editable desde la ficha del producto)

Podremos indicar diferentes tarifas en función del formato de compra (Ej: podríamos tener un precio de compra para una unidad suelta y un precio diferente para cajas de 24 unidades).

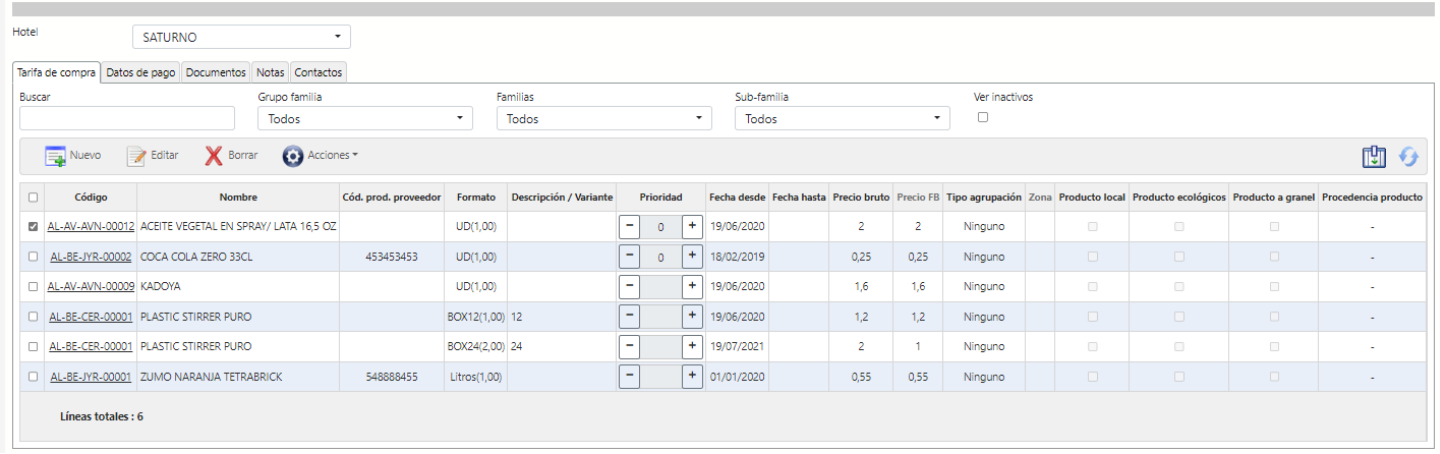

- **Cód. prod. Proveedor:** el código del proveedor para ese producto. Esta información nos servirá para enviar los pedidos de compra por e-mail, de manera que el proveedor podrá identificar más fácilmente el producto que estamos solicitando y así evitar errores.
- **Formato de la tarifa:** Ej: Unidad, Caja de 12, Caja de 24, etc.
- **Descripción / Variante:** nos permitirá tener diferentes precios para variantes de un mismo producto. Por ejemplo, si tenemos lata de tomate triturado Orlando y lata de tomate triturado APIS con diferentes precios, podremos indicar aquí la marca para poder identificarlo en el momento de la compra, pero a efectos de inventario lo contabilizaremos todo como un mismo producto, lata de tomate triturado.
- **Prioridad (0 – 99):** podemos tener varios proveedores que nos suministren un producto, entonces le pondremos la prioridad más baja (0 o 1) al proveedor principal. Si lo dejamos en blanco la prioridad sería 0 por defecto.
- **Fecha desde / hasta:** el rango de fechas para el que es válida la tarifa. Si dejamos la fecha hasta en blanco quiere decir que estará activa hasta que le pongamos una fecha de finalización.
- Precio bruto: el precio de compra sin impuestos
- **Precio FB (formato base):** el sistema calcula el precio de coste en el formato base. Esto será útil para comparar las tarifas en caso de que tengamos varios formatos de compra (caja 12, caja 24, etc.)
- **Tipo agrupación / Zona:** el sistema nos permite configurar varias tarifas en función de la zona donde se encuentre el hotel. Esto se utiliza especialmente en cadenas hoteleras que tengan hoteles en diferentes zonas geográficas, en las que, aunque el proveedor sea el mismo, tiene precios diferentes. El registro de las zonas se hace desde el módulo de Configuración -> Datos Almacén -> Zonas.
- **Producto local / ecológico / granel:** permiten identificar los productos de ese tipo. Desde DashBoards / Análisis almacén podremos identificar los productos que se compran y/o consumen de estos tipos

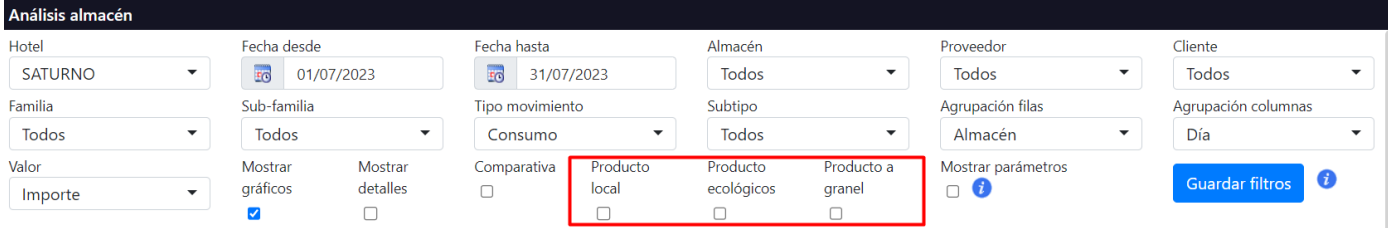

- Procedencia producto: previamente habremos configurado las procedencias posibles en la configuración del módulo de almacén

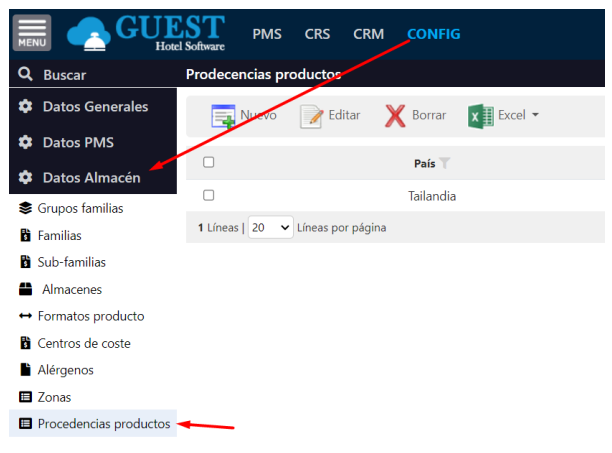

Desde Dashboards / Análisis almacén podremos identificar los productos que se compran y/o consumen en función de la procedencia

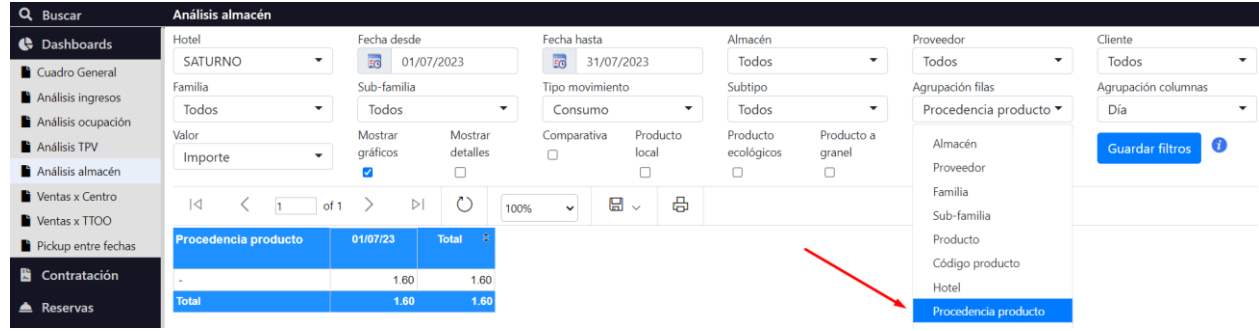

### <span id="page-8-0"></span>Forma de pago

En GUEST Hotel Software podremos definir una forma de pago común a todos los hoteles, o también que cada hotel tenga su propia forma de pago. Si cada hotel tiene su forma de pago, al introducirla indicaremos el Hotel y Forma de pago correspondiente. Este proceso se repetirá para cada hotel.

Si es la misma forma de pago para todos, en Hotel pondremos "Todos" y en "Forma de pago" la que corresponda. Al pulsar en guardar el sistema generará un registro para cada uno de los hoteles de nuestra base de datos.

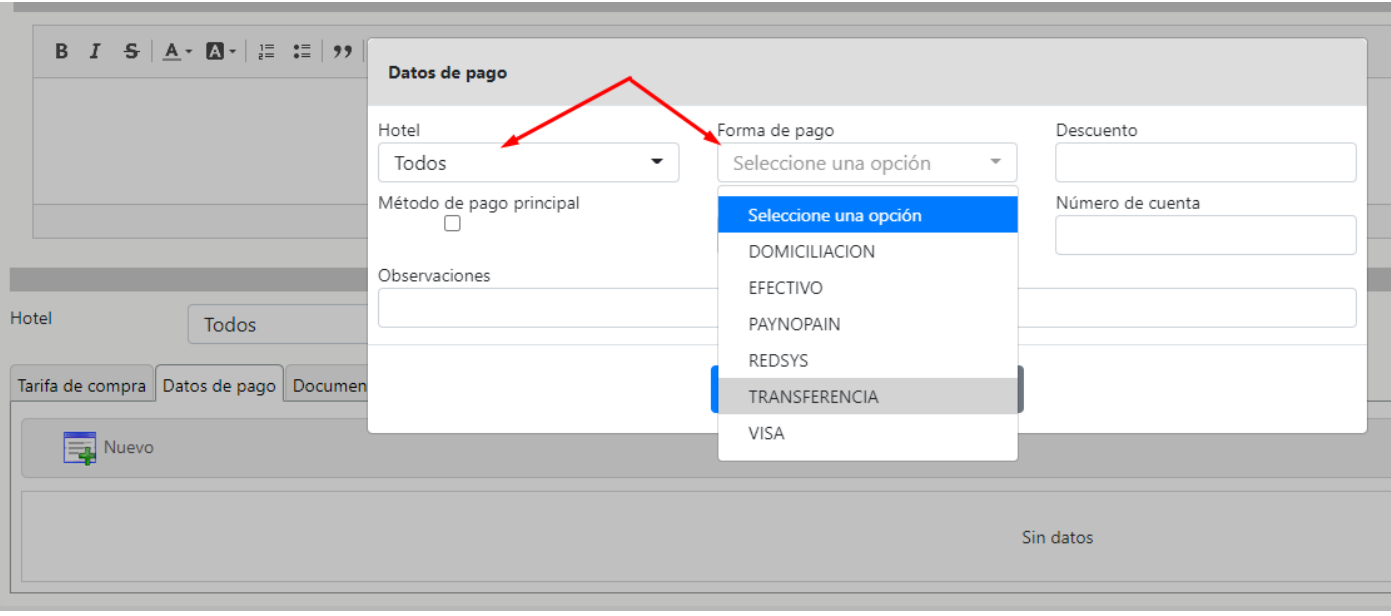

\*Nota: para que el sistema nos muestre las "Formas de pago" al seleccionar el Hotel "Todos" es necesario haber cumplimentado el campo "Código externo" de los Métodos de pago, ya que ese es el dato que utilizará para identificar la forma de pago equivalentes para cada hotel.

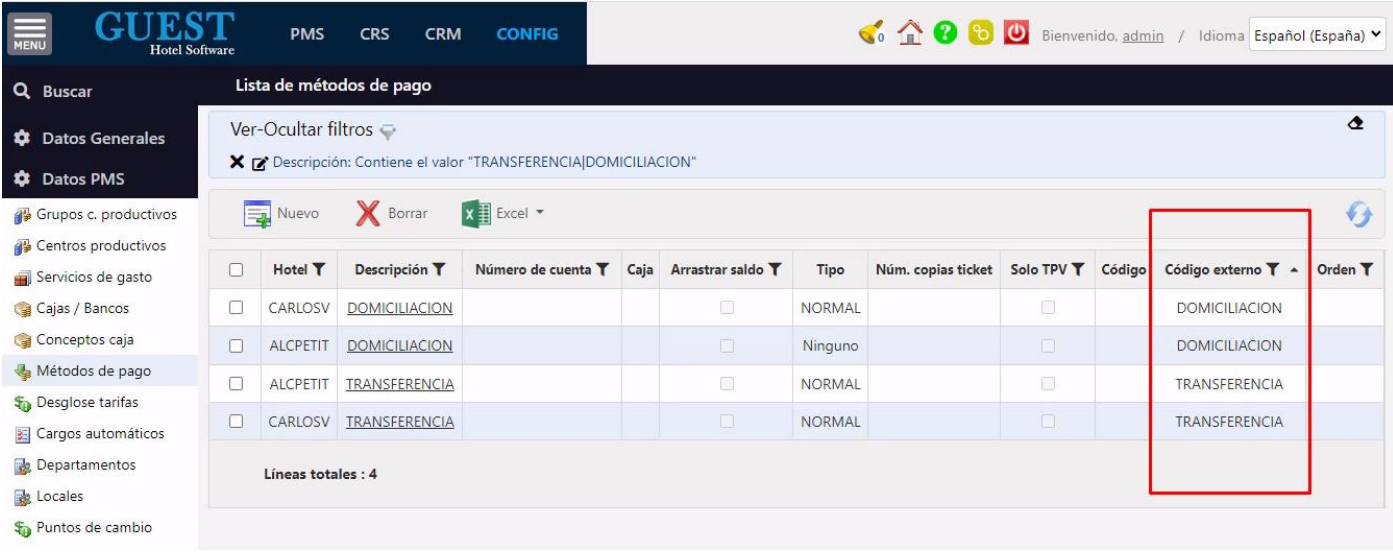

## <span id="page-10-0"></span>3) SOLICITUDES

Las solicitudes se utilizan normalmente cuando las compras del hotel o cadena hotelera, están centralizadas a través del Economato del hotel (o incluso a través de una central de compras), de modo que cada jefe de departamento solicita los productos que necesita, y el responsable de compras tramita los pedidos a los diferentes proveedores.

El proceso de solicitud es ir a Nuevo , cumplimentar la ficha de la solicitud y posteriormente en la pestaña de líneas, añadir todos los productos que se necesiten. A continuación, un ejemplo de solicitud, primero de todo simplemente cumplimentamos la ficha y si no tenemos la responsabilidad de gestionar los proveedores tan solo completamos los datos básicos y guardamos  $\blacksquare$ .

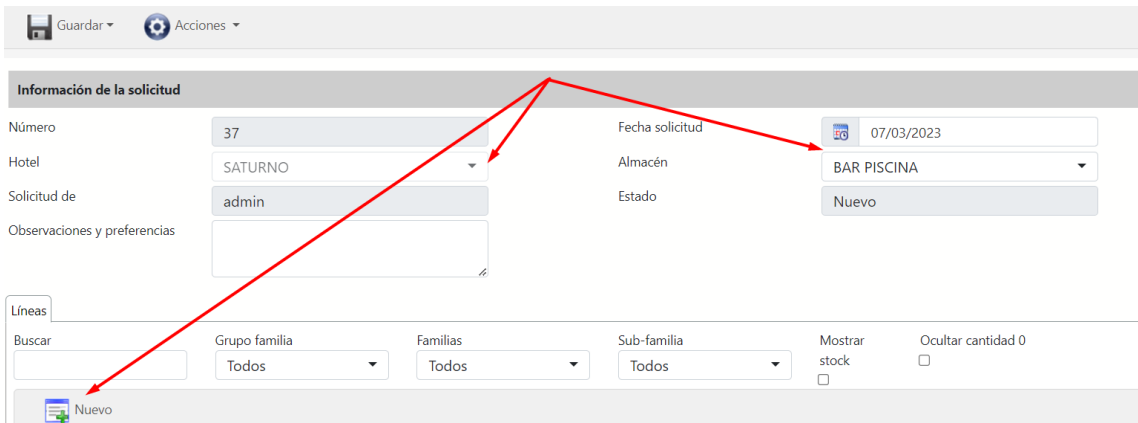

Como observamos el primer paso es elegir el hotel, el almacén para el que se pide el producto y hacemos clic en nuevo  $\overline{\mathbb{F}}$  para ir introduciendo los productos.

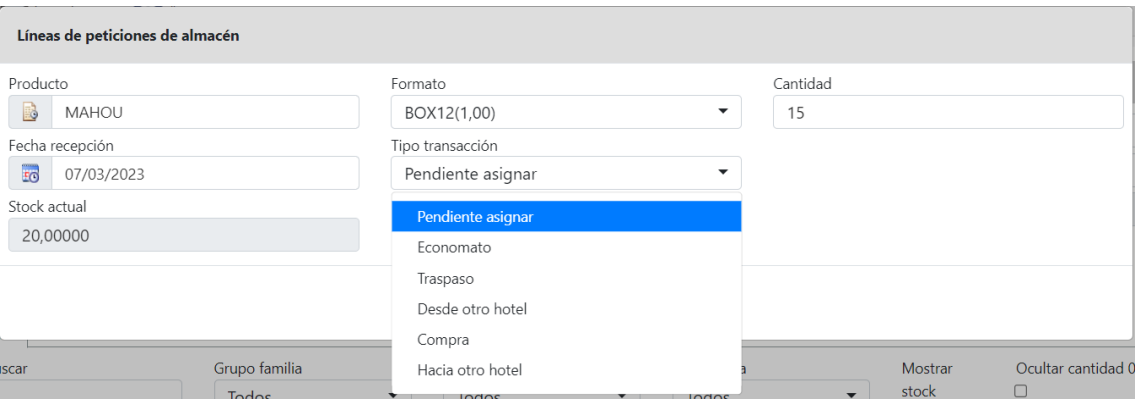

Seleccionamos el producto, formato, cantidad, la fecha prevista para cuando necesitamos o esperamos que nos llegue el producto y en tipo de transacción lo dejaremos sin asignar para que el responsable que revise la solicitud elija la forma en la que nos suministrará ese producto.

Tipo de transacción: aquí vamos a elegir si el producto nos lo van a suministrar desde el Economato (*por definición: desempeña la función de almacén central, así como del control de existencias)*, si será un traspaso desde otro almacén *(Bar Salón, por ejemplo)*, desde otro hotel o hacia otro hotel y, por último, si será una compra a un proveedor. Según cual seleccionemos nos aparecerá otro apartado a completar para elegir el proveedor, almacén, hotel según de donde nos los van a suministrar.

Se nos presenta la siguiente situación: hemos cumplimentado los datos correspondientes por lo que vamos a proceder a guardar la solicitud.

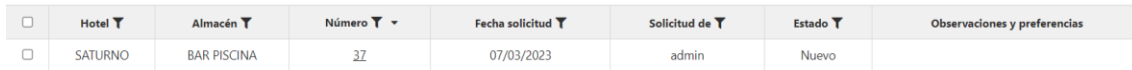

Observamos que la solicitud tiene un estado de Nuevo y un número que se asigna automáticamente ("37"). En este estado podremos seguir añadiendo productos y en caso de que estén todos, enviaremos la solicitud desde acciones  $\bullet$ , lo que provocará un cambio de estado de esta solicitud a Enviado.

Desde el mismo apartado de Acciones, el responsable podrá asignar un proveedor automáticamente, o desde dentro de la ficha seleccionar el Tipo de transacción más adecuado.

#### Para el ejemplo de antes:

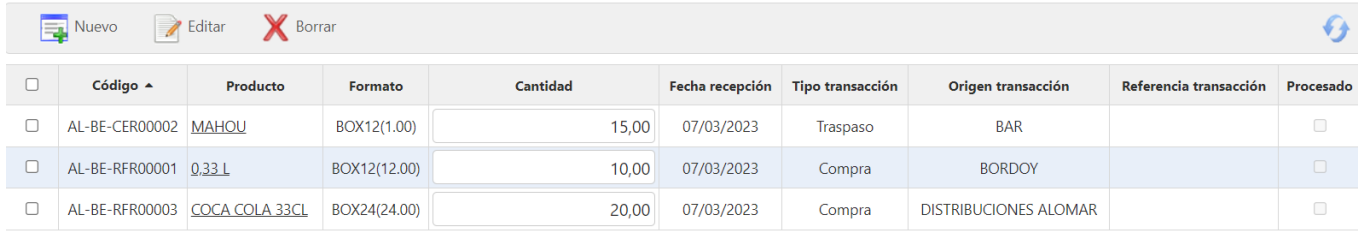

Ya por último el responsable podrá marcar la solicitud como Autorizada y delegar el registro de líneas al que hace la solicitud por si necesita introducir más productos, o registrarla el mismo. Al hacer el registro de líneas, automáticamente la solicitud cambiará de estado a Procesado, generando todos los documentos necesarios (pedidos de compra, traspasos) para servir dicha solicitud.

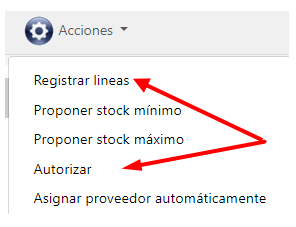

### <span id="page-11-0"></span>Solicitud y pedido de compra al mismo tiempo

En hoteles donde es el mismo jefe de cada departamento que hace los pedidos de compra al proveedor, se podrá registrar la solicitud, generar los pedidos y enviarlos automáticamente al proveedor en un solo paso.

Para ello tenemos la opción Acciones / 'Registrar líneas y enviar pedidos'. Hace la misma acción que registrar líneas, y además envía los pedidos de compra generados a los proveedores:

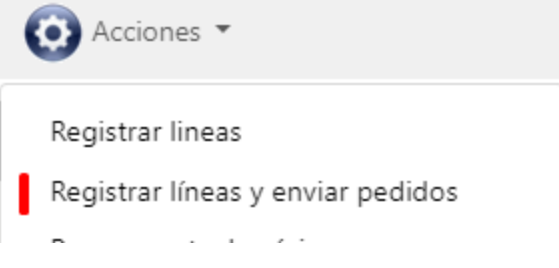

Ahora al generar los pedidos de compra, si un producto no tiene configurada una tarifa, o que sea 0, en esos casos se coge el último precio de compra del producto para ese proveedor.

Se ha añadido un permiso especial (STORE - Permite enviar los pedidos al registrar las líneas en solicitudes.) para usar esta acción. Sólo los usuarios cuyo Role tenga ese permiso tendrán dicha opción.

#### <span id="page-11-1"></span>Plantillas

En el caso de que el departamento pida más o menos los mismos productos, para agilizar el proceso, podremos trabajar con plantillas.

#### En el campo Tipo indicaremos si es Solicitud o Plantilla (solo editable a la hora de insertar):

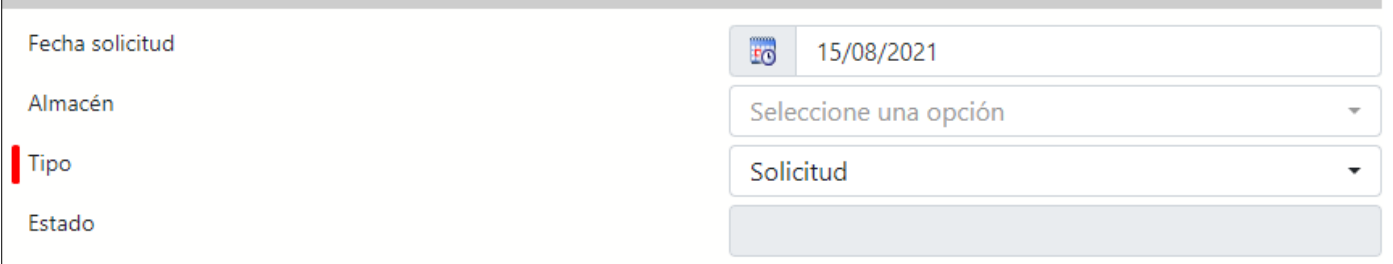

Una vez dentro de este apartado si queremos buscar las plantillas filtraremos en vez de solicitud, por plantillas.

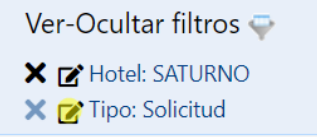

## <span id="page-13-0"></span>4) PEDIDOS DE COMPRA

Los pedidos se pueden hacer de diferentes formas:

- Mediante Solicitudes que realiza cada jefe de departamento, y las compras se centralizan a través del responsable de compras o economato.
- Mediante la introducción del pedido en el sistema y el envío del mismo por e-mail al proveedor. Luego cuando llega la mercancía, se revisa si hay alguna diferencia y se registrar el pedido generando un albarán.
- Mediante la introducción del Pedido / Albarán cuando el proveedor trae la mercancía. Normalmente el pedido se habrá realizado por teléfono.

El proceso no difiere mucho y para seguir con lo explicado anteriormente primero explicaremos el caso en el que trabajamos con solicitudes.

Antes hicimos una solicitud que se registró con el número 37, también la registramos por lo que su estado cambio a procesado. Como mencioné anteriormente al cambiar de estado, me aparecerá en el apartado de Pedidos de compra. Cada pedido se hará para su correspondiente proveedor. Como antes asignamos que la cerveza viene de un almacén diferente, no se crea un Pedido de compra, ya que es un traspaso. Referente a las Coca-Colas, al estar asignadas a proveedores diferentes, cada una se asignó a un pedido diferente.

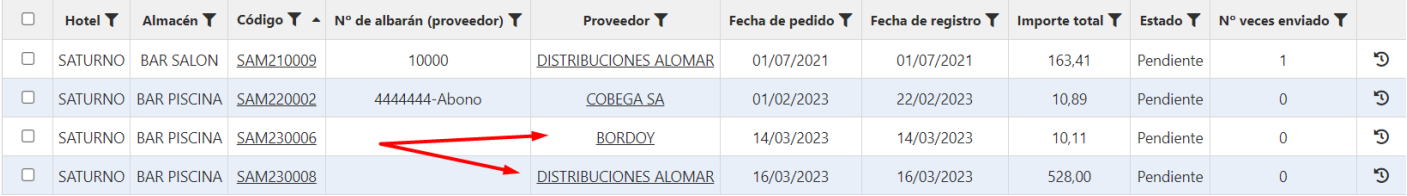

Si trabajamos con solicitudes y además hacemos el pedido por e-mail, desde Acciones pulsamos "Enviar pedido a proveedor". El estado en Pedido enviado cambiará a Sí.

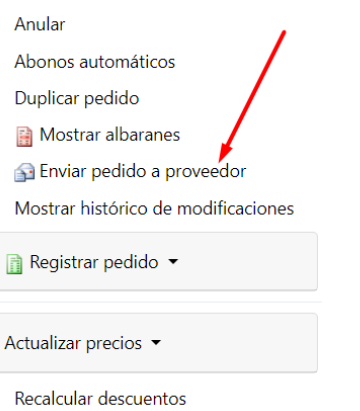

El día que nos llegue el pedido, revisaremos si las cantidades son correctas (las corregiremos en caso necesario) y luego procederemos a introducir el número de albarán y la fecha de albarán.

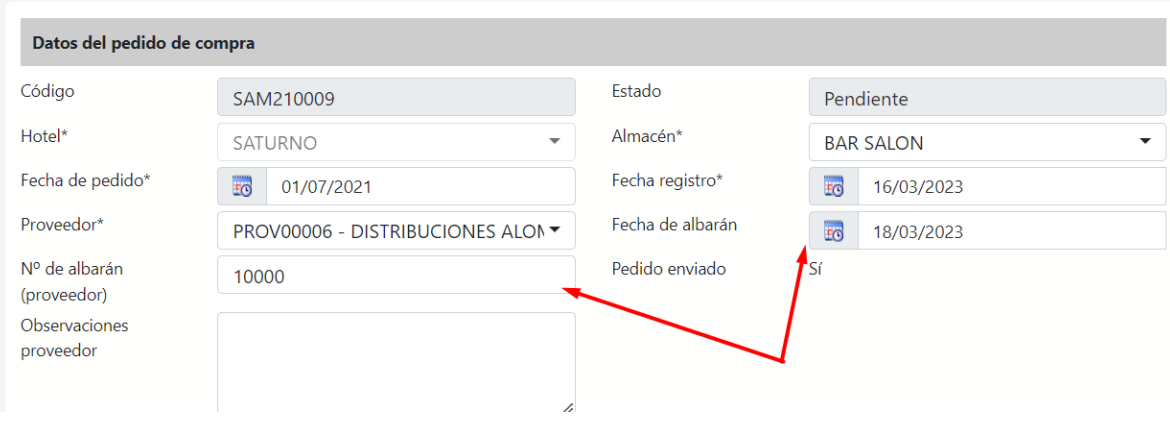

Una vez completado el proceso, al darle "Registrar y ver albarán" nos llevará a una nueva pestaña donde nos muestra el albarán. En este momento además se producirá la entrada de los productos en el almacén, generando el movimiento de almacén correspondiente y actualizando el stock actual.

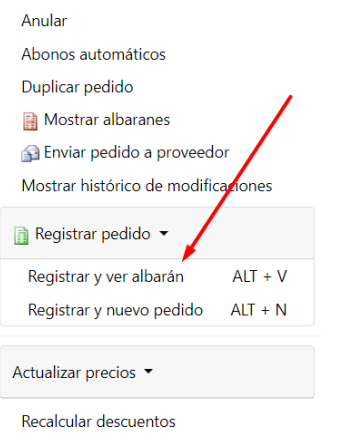

P.D.: Si hacemos los pedidos por teléfono, cuando nos traigan la mercancía con el albarán correspondiente, iremos directamente al apartado de pedidos de compra, crearemos uno nuevo, introduciremos todos los productos que nos han suministrado, introduciremos la fecha y número de albarán y registramos el pedido generando el albarán correspondiente, además de la entrada de los productos en el almacén.

#### <span id="page-14-0"></span>Tarifas

En este apartado comentaremos las diferentes opciones referentes al campo de precios cuando hacemos un pedido. Al registrar un pedido de compra si tenemos registradas las tarifas de compra del proveedor al seleccionar el producto este campo se rellena automáticamente. Hay productos el precio de los que se pacta con el proveedor antes de iniciar la temporada.

En este ejemplo para el producto "coca cola 33cl" tenemos dada de alta una tarifa para el proveedor "COCA COLA SA:

 $6001001$ 

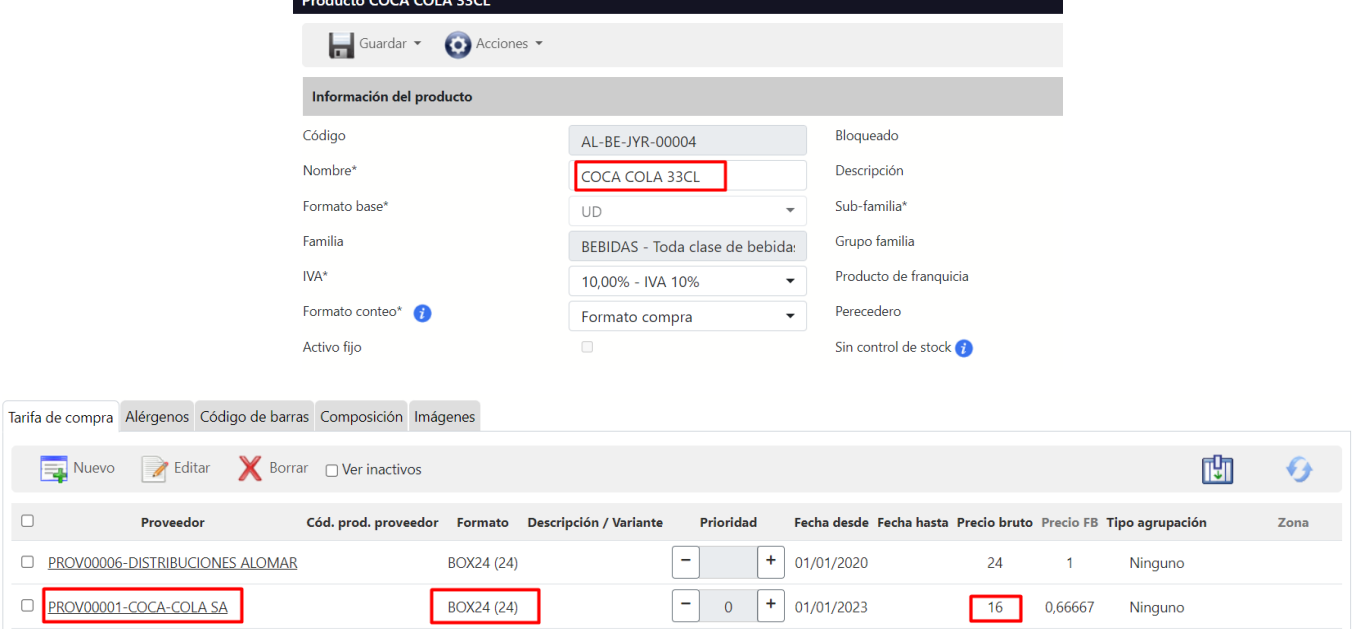

#### Al seleccionar el producto se nos asigna automáticamente:

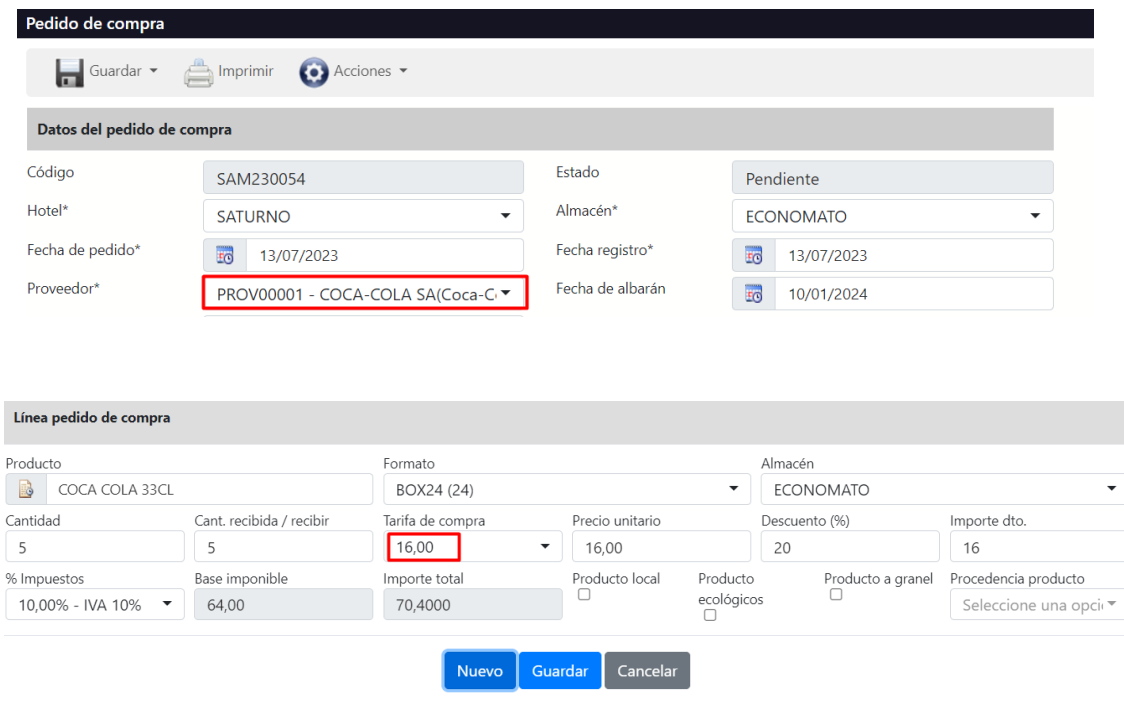

#### <span id="page-15-0"></span>Introducción de precios manuales

Aunque trabajemos con tarifas preestablecidas, en ocasiones será necesario habilitar la entrada manual de los precios de los productos, por ejemplo, en aquellos productos que cambiar continuamente de precios como las frutas y verduras.

#### El proceso a seguir es el siguiente:

En configuración en el módulo de Almacén y menú de subfamilia debemos seleccionar todas las subfamilias para las que queremos que esté activa esta opción. A continuación, en la pestaña de Acciones marcaremos la opción de Desglose por Centro y dentro seleccionaremos los centros para los que queremos que se aplique.

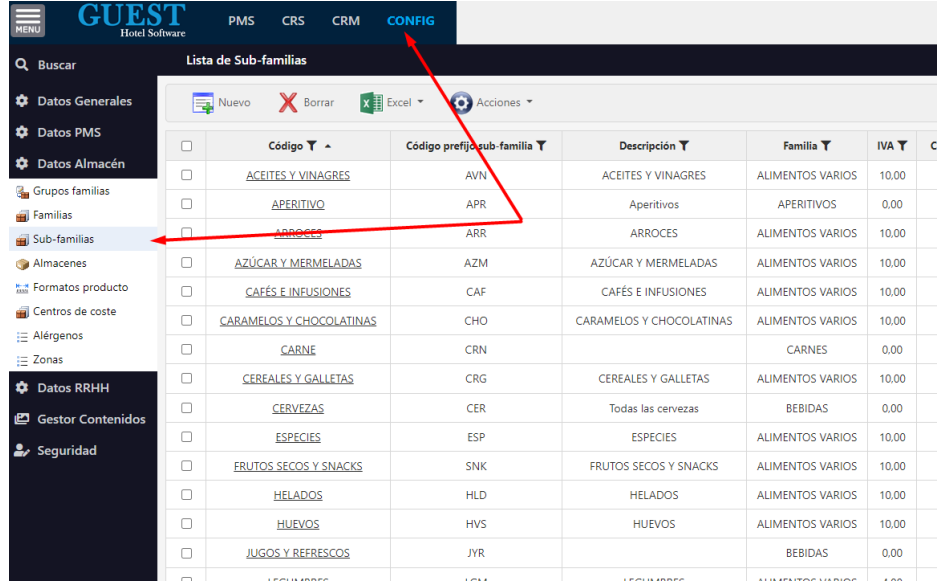

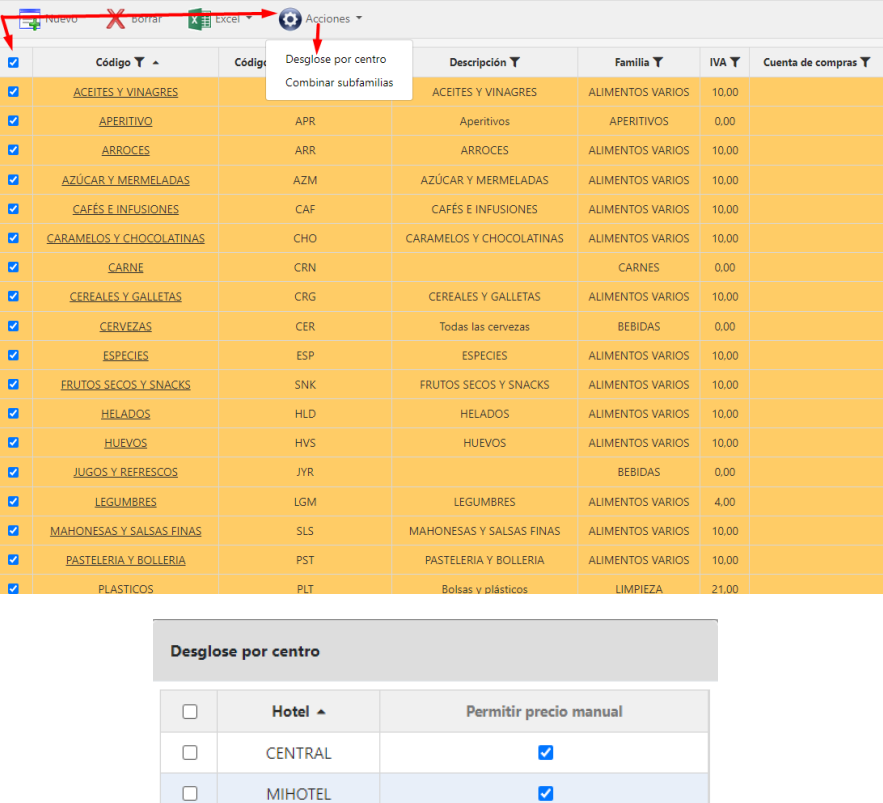

Al haber introducido un pedido con X productos en modo precio manual la siguiente vez que seleccionemos el mismo producto en otro pedido el campo del precio se rellena automáticamente recordando el último precio introducido.

Desglose

### <span id="page-16-0"></span>Control de género

 $\sqrt{2}$ 

Ahora imaginemos la siguiente situación que suele ser bastante habitual: nos llegan 2 packs de 12 cervezas o Coca-Colas en mal estado. ¿Cómo lo haríamos para registrar esa incidencia?

 $\overline{\mathcal{S}}$ 

 $\overline{\mathbf{z}}$ 

Cerrar

Bien, pueden pasar dos cosas:

- Que nos demos cuenta en el mismo momento en el que nos traen la bebida

 $\Box$ 

 $\Box$ 

**PLUTON** 

SATURNO

- Que nos demos cuenta una semana más tarde de que hay alguna incidencia con ese pack de bebida (bebida por poner un ejemplo)

Para el primer caso, si aún no está registrado el albarán, lo que haremos será ir a la ficha del Pedido de compra, seleccionamos el producto

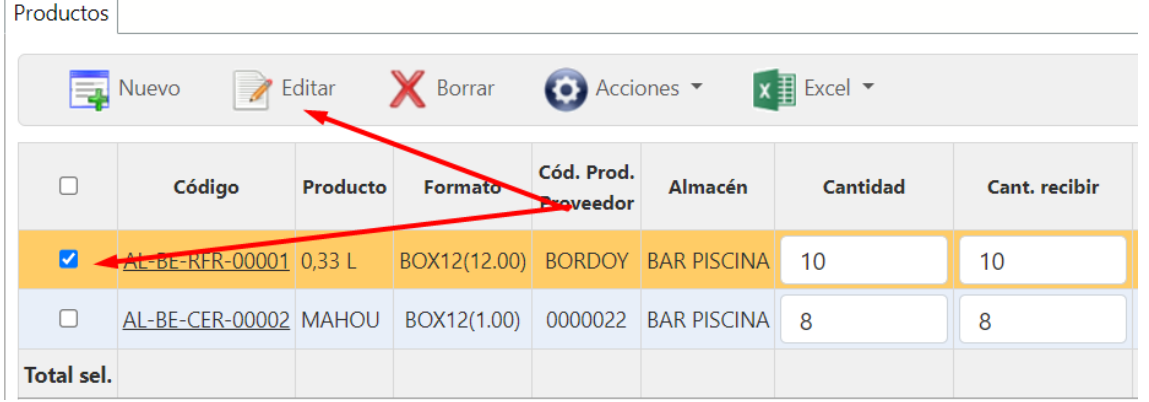

#### A continuación, se nos abre la siguiente pestaña:

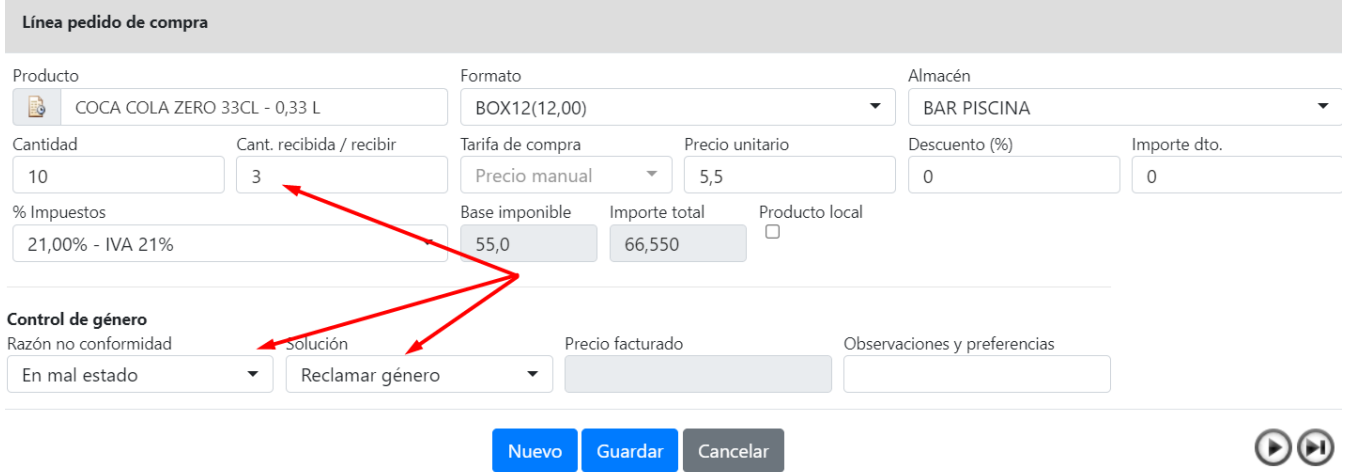

Lo que le indicamos con 3 es que hemos recibido 3 packs de 12 y que el resto están en mal estado y que reclamamos el género.

Si nos vamos a la segunda opción en la que el albarán ya está registrado, lo que haremos será un abono. El proceso es hacer una compra en negativo. Vamos al apartado de albaranes de compra, buscamos el albarán y entramos en la ficha. Una vez dentro, en el apartado de Acciones pulsaremos abonar albarán. Se nos abrirá una ficha igual que la de compra, pero con las cantidades en negativo. Por lo tanto, seleccionaremos las cantidades que se nos tienen que abonar y registraremos igual que en un pedido de compra.

# <span id="page-18-0"></span>5) ALBARANES COMPRA

En el apartado tendremos el listado de todos los albaranes de compra generados. Nos permite hacer el abono de los albaranes, así como generar las facturas de gasto, todo en el apartado de Acciones.

# <span id="page-18-1"></span>6) FACTURACIÓN DE ALBARANES

Este módulo permitirá generar las facturas de compra a partir de los albaranes registrados en el sistema. En el listado de albaranes podremos ver cuáles han sido facturados y cuáles no.

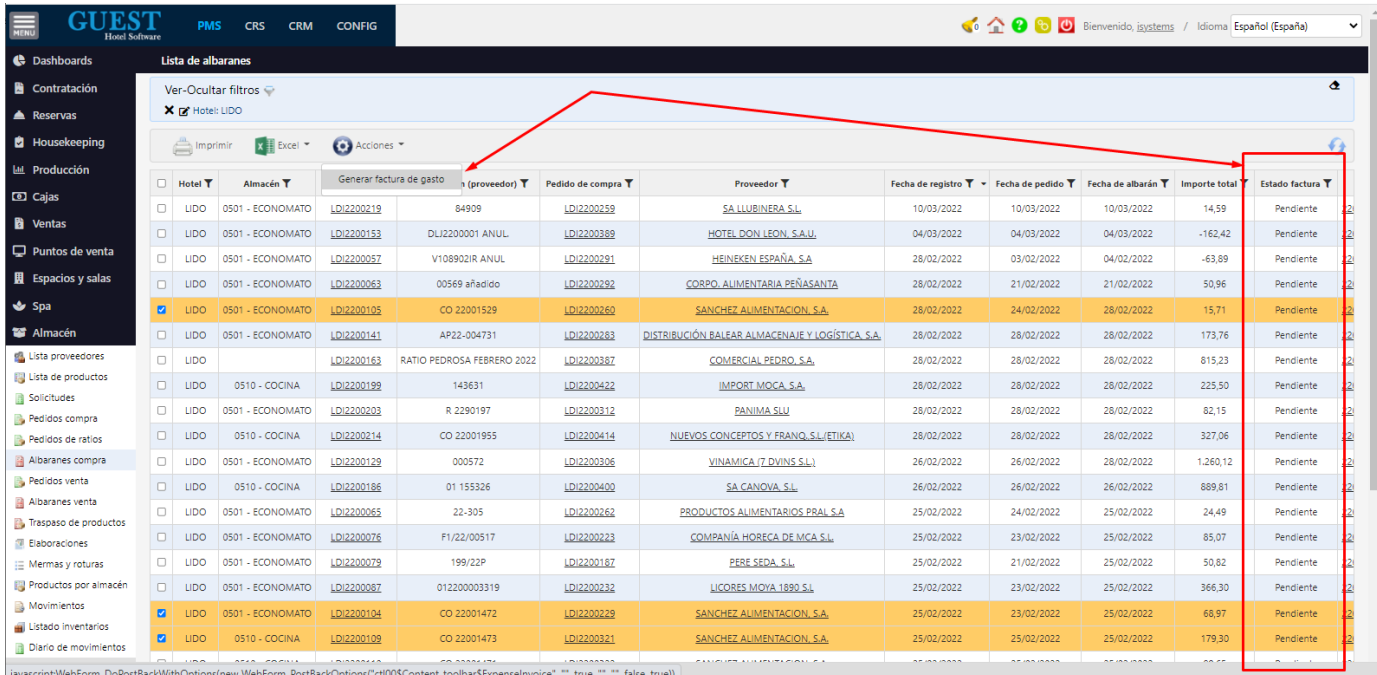

Para generar las facturas podemos hacerlo de varias maneras:

- Desde el listado de albaranes: seleccionamos los albaranes a facturar, y pulsamos en "Acciones"→"Generar factura de gasto". El sistema te redirigirá a la factura creada y luego sobre la factura, el usuario podrá realizar los cambios necesarios.
- Desde la ficha del albarán: en el menú "Acciones" → "Generar factura de gasto". Posteriormente, desde la ficha de la factura se podrán añadir otros albaranes.
- Desde la ficha de factura de gasto: si creamos una nueva factura en blanco (desde el listado de facturas → "Nuevo"), podremos rellenar los datos de proveedor, fecha de registro, etc. y en la pestaña de productos pulsar el botón "Acciones"  $\rightarrow$  "Importar documentos" para incorporar los albaranes pendientes de facturar.

En la ficha de factura, podremos cumplimentar el número de factura proveedor, observaciones y también comprobar los datos generados. Disponemos de las siguientes pestañas:

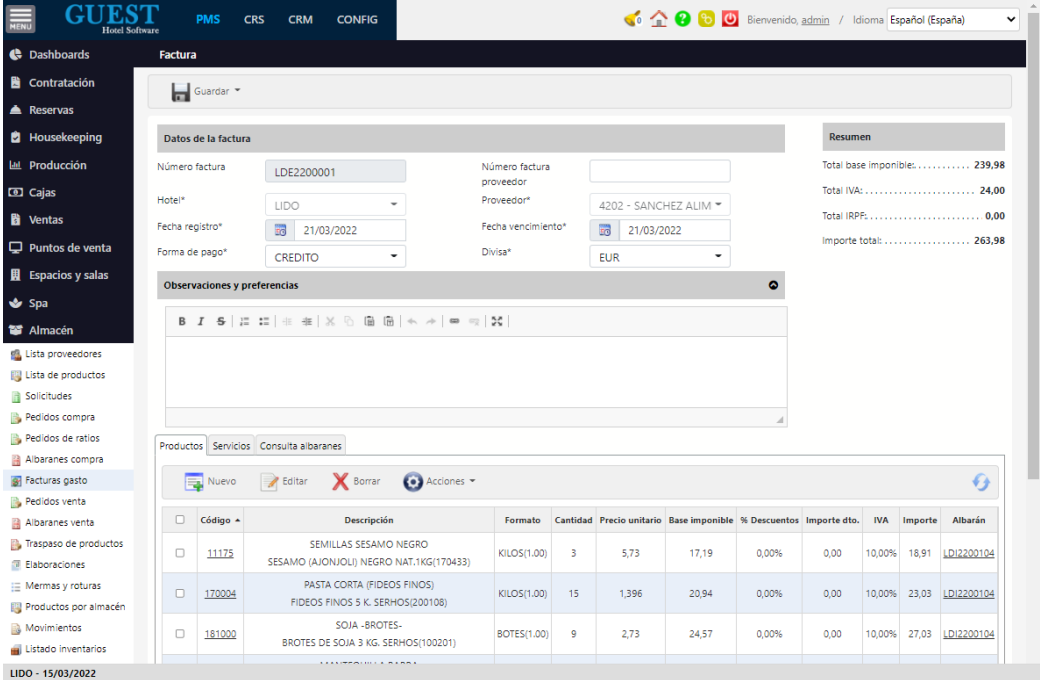

Productos: listado de los productos que contenían los albaranes. En la columna de la derecha podemos ver el albarán al que corresponde.

Adicionalmente, en "Acciones" → "Importar albaranes" podremos incorporar nuevos documentos a la factura

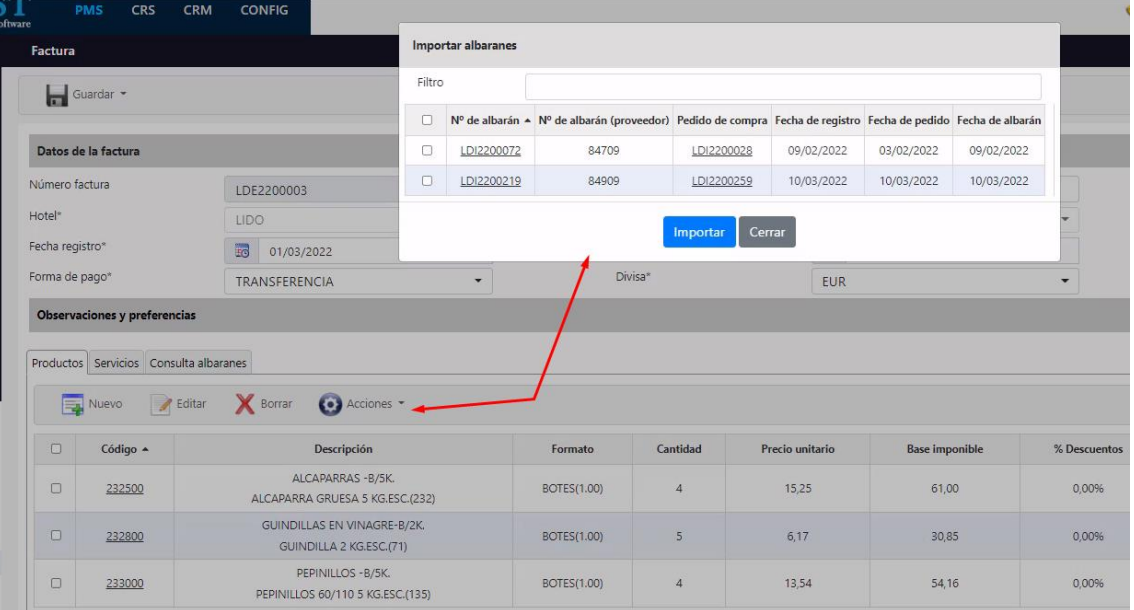

- Servicios: en esta pestaña podríamos introducir otros gastos que no pasan por el módulo de almacén, por ejemplo, los suministros de energía, agua, etc.

\*Nota: los servicios de gastos, se tendrán que introducir previamente en "Configuración"→ "Datos PMS"→"Servicios de gasto"

- Consulta albaranes: es un resumen de los albaranes que incorpora la factura con un total por albarán

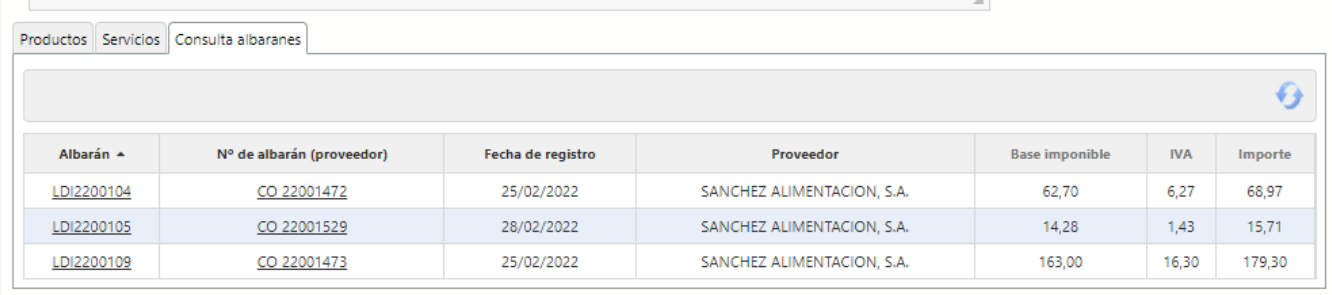

La contabilización de los albaranes y facturas de gasto se realizará mediante la generación de remesas (de forma manual o automática en el cierre del front office) enviando la información requerida por el programa de contabilidad del hotel.

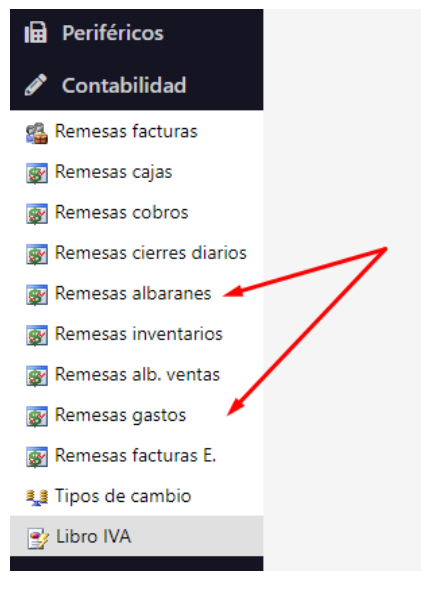

Una vez generada la remesa de una factura, dicha factura ya no se podrá modificar.

### <span id="page-20-0"></span>Abono de facturas de compra

Si se quería corregir algo del albarán deberemos corregirlo a nivel de albarán para que también afecte al stock de los almacenes. Se puede hacer introduciendo otro albarán (pedido de compra) a mano con la corrección o generando un abono desde la ficha del albarán:

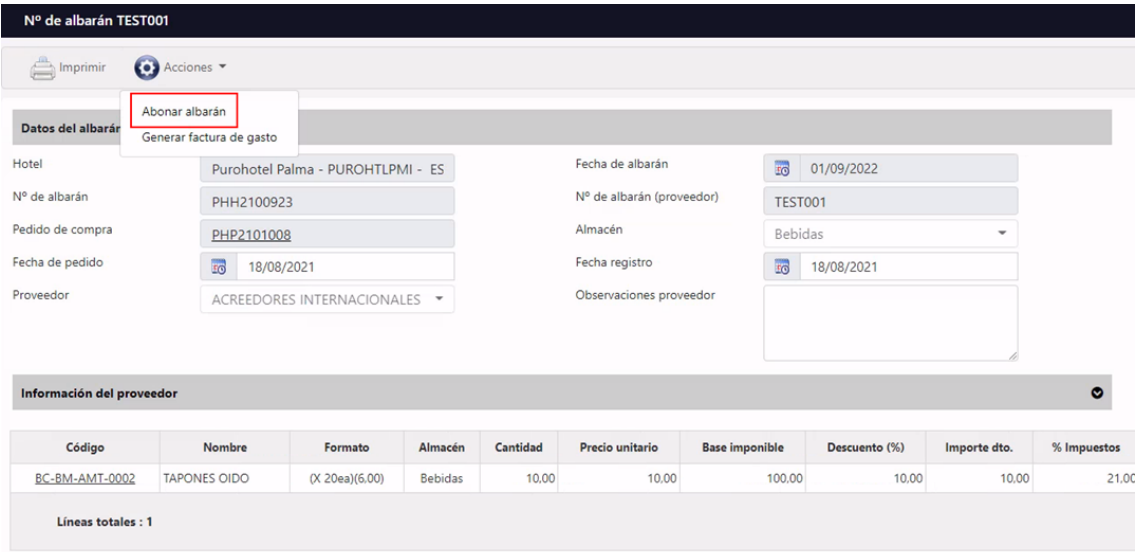

La opción del abono monta un pedido de compra igual que el albarán, pero con las cantidades con el signo opuesto. Al ser un pedido de compra pendiente podemos hacer todas las correcciones que queramos, editar cantidades, precios, añadir, quitar productos, etc.

Para este ejemplo tenía una cantidad de 10 y realmente se querían comprar 9, así que podríamos poner la diferencia entre estos con una línea a -1.

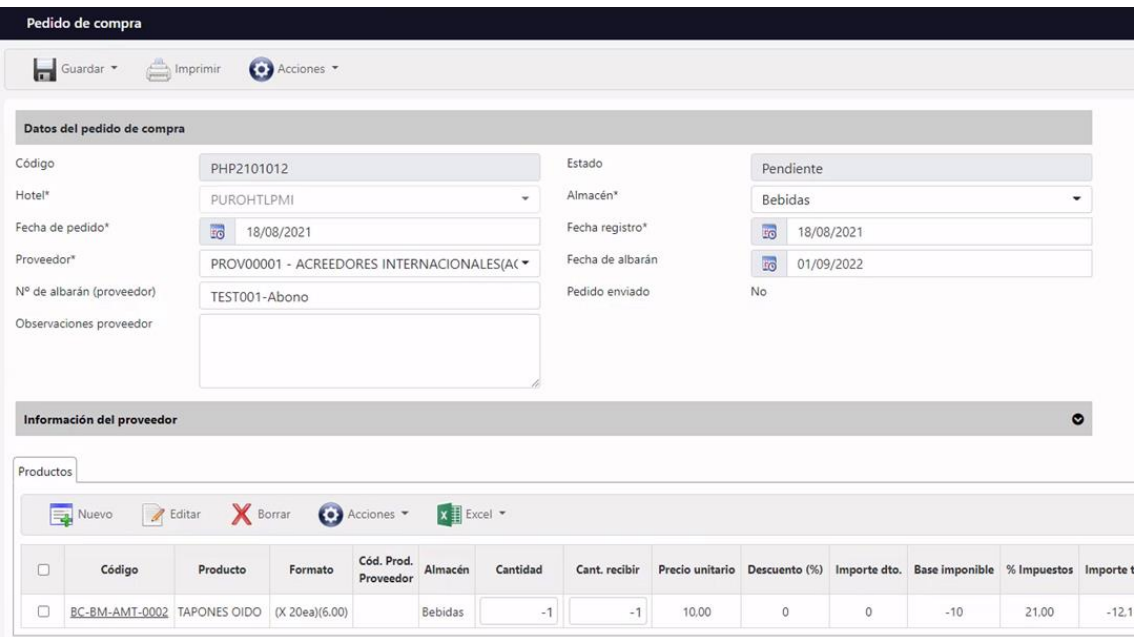

Una vez tengamos el pedido como necesitemos, lo registraremos para generar el albarán y desde el albarán facturaremos para tener la factura de gasto:

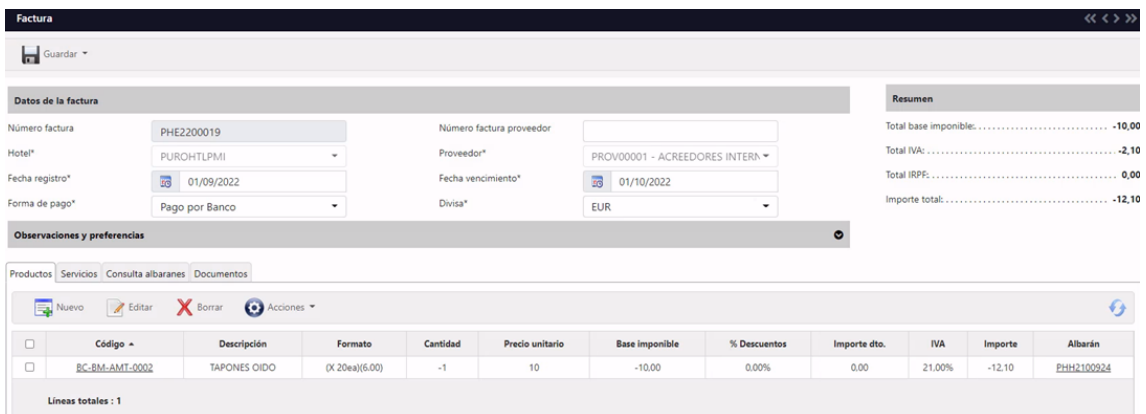

En caso de que por alguna razón lo necesiten todo en una misma factura de gasto, y la factura original ya esté contabilizada (por tanto, no se puede modificar) deberían de:

- 1. Abonar los albaranes erróneos, registrarlos sin modificar nada y generar la factura de gasto. En este momento el Total es 0 porque una factura se anula con la otra.
- 2. Abonar los abonos generados en el paso anterior. Esto generará una copia del pedido de compra original, donde podremos hacer las correcciones necesarias, registrarlos y generar la factura de gasto correcta.

### <span id="page-22-0"></span>Abono de facturas de servicios

Si lo que queremos abonar es una factura de servicios (no afecta al stock del almacén):

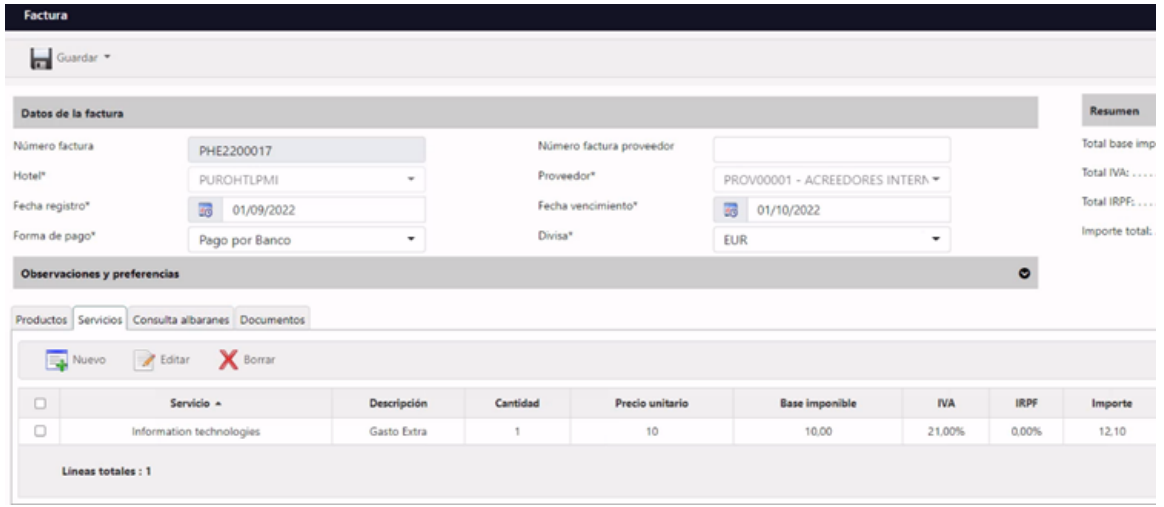

Si se quiere corregir la factura y ya ha sido enviada a contabilidad, se puede introducir directamente una factura de gasto a mano con la diferencia. Por ejemplo, si en lugar de 10€ (sin IVA) tendrían que haber sido 9€ se debería hacer la siguiente factura:

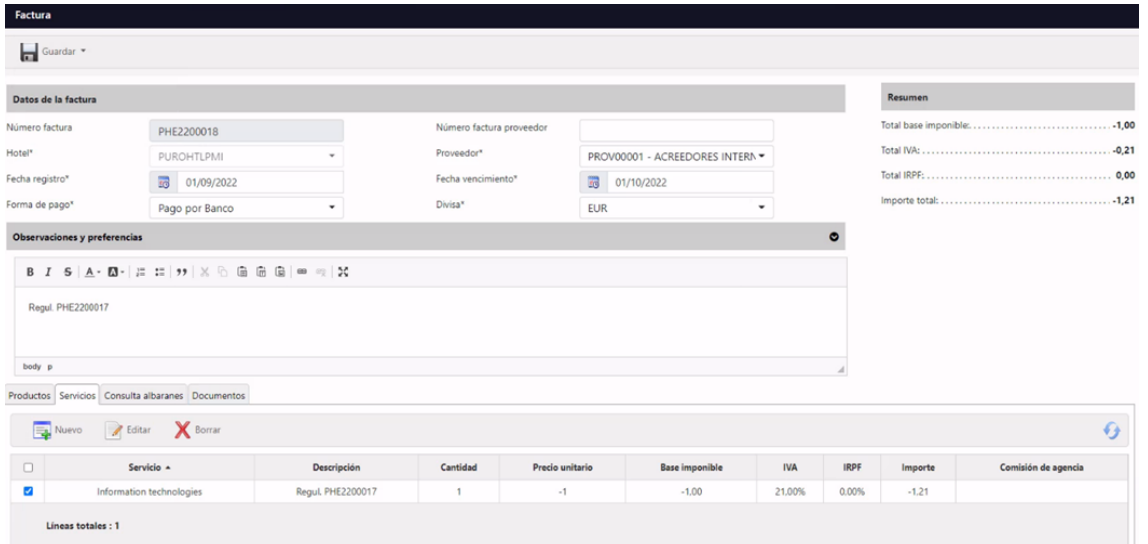

Simplemente hemos generado una factura con los mismos datos que la anterior, pero esta únicamente con una línea de servicio con la diferencia del error, -1€. En las observaciones o en la propia descripción de la línea se pueden dejar comentarios para saber su precedencia.

# <span id="page-23-0"></span>7) PEDIDOS DE VENTA + ALBARANES VENTA

Los pedidos de venta se generarán automáticamente cuando realicemos un traspaso de productos entre dos hoteles que son de diferente empresa fiscal.

### <span id="page-23-1"></span>8) MERMAS Y ROTURAS

En ocasiones puede pasar que suframos una disminución de stock y otras por el contrario que encontremos artículos que dábamos por perdidos. Para poder realizar el registro de dichos incidentes lo haremos desde el apartado de Mermas y Roturas del módulo de Almacén.

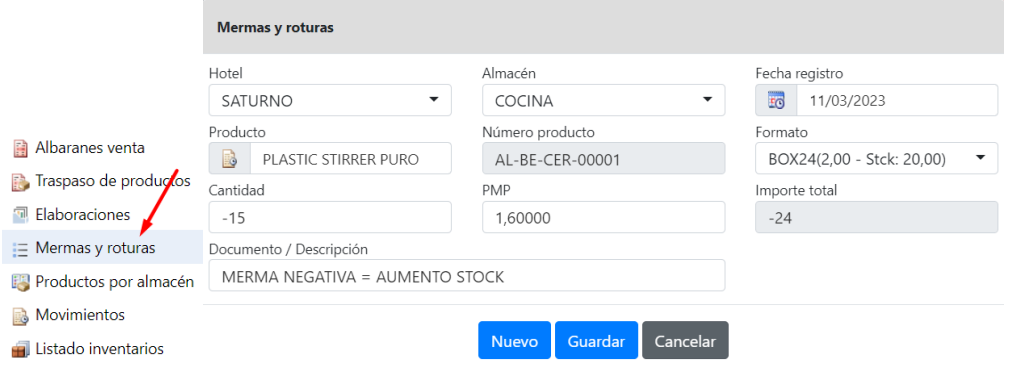

Para los casos en los que suframos una disminución de stock simplemente vamos a cumplimentar los datos de la ventana que aparece más arriba.

Para los casos contrarios en los que; por ejemplo, nos hemos percatado de que al hacer el último inventario contamos mal algunos artículos, el proceso será prácticamente igual tan solo que la cantidad irá en negativo. De esta manera el programa hará una Merma negativa lo que se traduce en un aumento de stock.

Para completar el proceso lo que haremos será registrar.

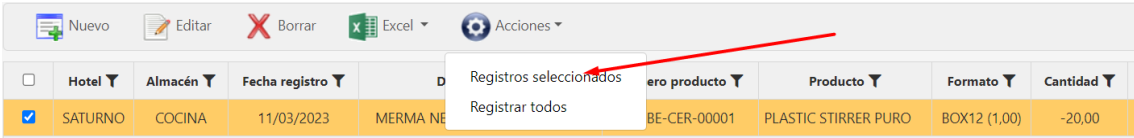

### <span id="page-24-0"></span>9) INVENTARIOS

Cada cierto tiempo en los diferentes almacenes que puedan existir en la empresa y por defecto si se dispone de Economato se suele hacer un inventario para llevar un control de los artículos. Normalmente se suele hacer al final de cada mes. Para hacerlo vamos a ir al apartado de Listado inventarios.

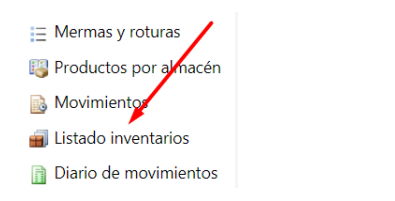

A continuación, iremos a nuevo y seleccionamos el almacén al que queremos hacer inventario.

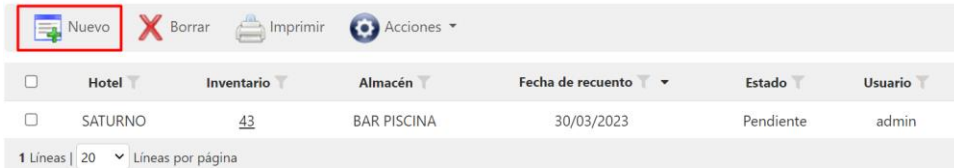

La casilla de todo consumido está marcada por defecto, habrá que desmarcar si es que no se ha consumido todo. Es posible una selección múltiple y abrir ficha para hacer inventario de varios almacenes

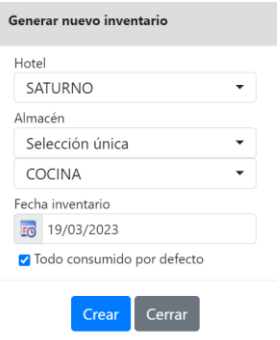

En la columna de recuento podremos indicar cuantas unidades hemos contado para hacer correcciones. Una vez lo tengamos todo al orden del día podremos cerrar el inventario en acciones donde indica la flecha roja

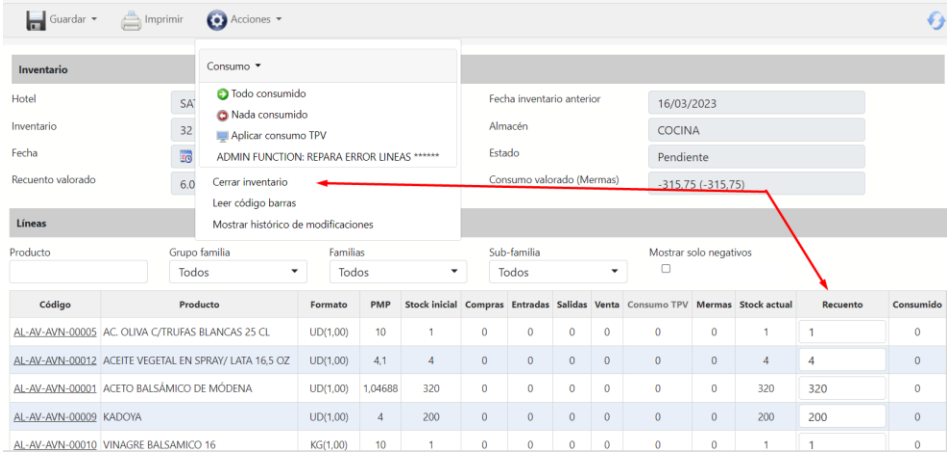

#### Esto también lo podremos hacer desde el propio listado de inventarios:

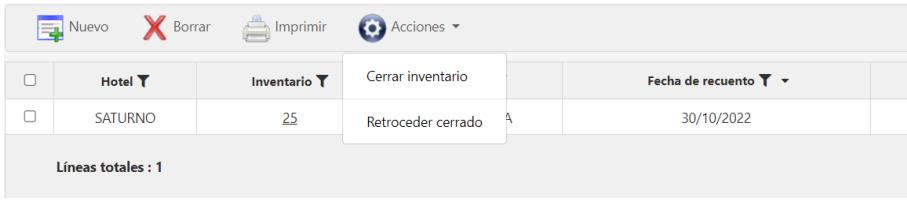

### <span id="page-25-0"></span>Lector código de barras

Nos permite introducir el inventario haciendo uso de un lector de código de barras. Al leer el código el sistema identifica automáticamente el producto correspondiente y nos permite introducir su stock.

Nota: si utilizamos la aplicación Scanner Keyboard para leer los códigos de barras desde un smartphone o tablet, es necesario activar la opción "Enviar tecla a tecla". Esto se hace en "Preferencias de Scanner Keyboard" / Comportamiento del teclado / Reglas por defecto – Por defecto / Tecla a tecla. Sino no se envía el código al cuadro de texto de GUEST.

## <span id="page-26-0"></span>10) DIARIO DE MOVIMIENTOS

Por otro lado, al hacer la migración de los datos de un programa distinto a GUEST o simplemente llevar empezada una actividad de almacén tendremos que dejar constancia de ello en GUEST para llevar el control de almacén y poder sacar los informes correspondientes.

Está la opción de añadir los artículos a mano uno a uno, sin embargo, esta tarea puede ser algo frustrante cuando se trata de varias decenas, cientos o hasta miles de artículos. Por lo que contamos con la opción de importación mediante plantillas de Excel.

En una primera fase la subida del listado de artículos a registrar estará en estado borrador para que se pueda volver a controlar si es que esta todo correcto. Posteriormente si está todo bien procedemos a registrar los artículos. A continuación, nos queda un paso más por hacer y se trata de ir a Listado de inventario y abrir uno nuevo igual que lo explicado más arriba. Esto provocará la primera vez una entrada de artículos en el almacén y para el próximo inventario las cantidades registrada se mostrarán como stock inicial.

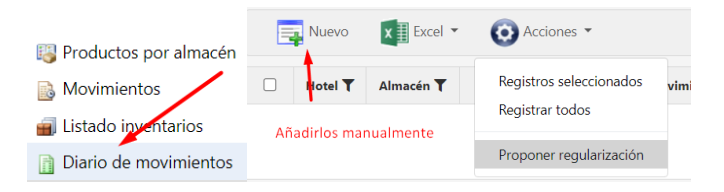

### <span id="page-26-1"></span>REGULARIZACIÓN PRODUCTOS SIN UNIDADES Y STOCK VALORADO DIFERENTE DE CERO

Esta situación se puede dar si por ejemplo hacemos una compra de 10 unidades a un precio de 1 y luego hacemos una devolución / abono de esas mismas 10 unidades a un precio de 1,1 el resultado es que tenemos 0 unidades, pero contablemente tenemos un "stock valorado" de - 1 euros. Esto no debería ser un problema y posteriormente cuando hagamos una entrada de productos ese stock negativo se suma al nuevo stock quedando regularizada la situación. Por tanto, no necesitaríamos regularizar estas situaciones, porque realmente son situaciones que se pueden dar y no pasa nada.

Si aun así queremos regularizar esta situación podemos hacerlo desde el diario de movimientos, pulsando en "Acciones"  $\rightarrow$  "Proponer regularización". Este proceso genera una entrada en positivo de una unidad a precio 0 y luego una salida de esa misma unidad al precio correspondiente para dejar el stock unitario y stock valorado a 0. Este proceso genera un borrador en el diario de movimientos, que el usuario deberá revisar y en caso de que esté correcto, entonces lo podrá registrar.

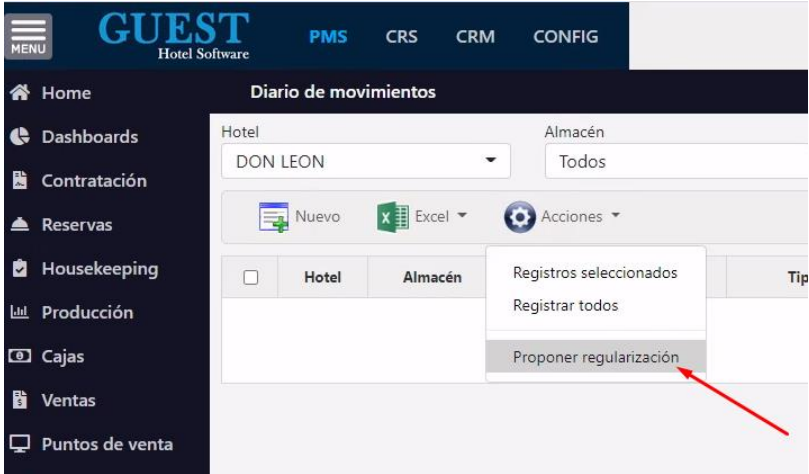

### <span id="page-26-2"></span>11) TRASPASOS DE PRODUCTOS

Desde el módulo de Almacén / Traspasos de productos, podremos realizar varios tipos de traspasos.

Traspaso: se trata de un traspaso de productos entre los almacenes de un mismo hotel. Simplemente seleccionaremos el almacén de origen, almacén de destino y luego la relación de productos que queremos traspasar.

- Hacia otro hotel: se trata de un traspaso de productos desde un Hotel A, hacia otro Hotel B. En este caso el Hotel A registrará un traspaso hacia el Hotel B y el Hotel B tendrá que registrar otro traspaso **"Desde otro hotel"** para que queden cuadrados los stocks en ambos hoteles.

La salida del stock del almacén de origen se realizará siempre al precio medio ponderado que tenga el producto en dicho almacén.

Cuando hagamos traspasos entre hoteles, se pueden dar dos casos, que los hoteles sean de la misma sociedad, y por tanto simplemente se produce un movimiento de productos, o que los hoteles sean de sociedades diferentes, caso en el que también se producirá la facturación correspondiente.

Veamos un ejemplo:

Creamos un nuevo traspaso, indicamos tipo "Hacia otro hotel" desde DON CAMILO a AQUAMARIN (siendo estos hoteles de diferentes sociedades). Introducimos los artículos que queremos traspasar y pulsamos en Acciones / Registrar traspaso

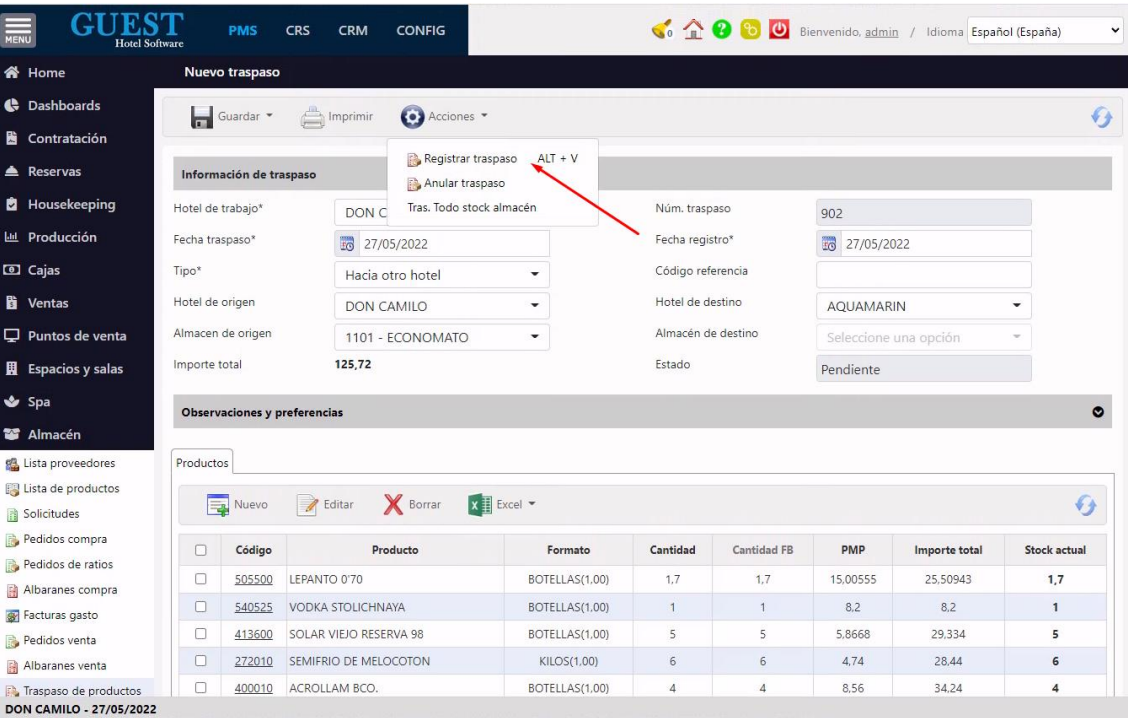

El sistema solicitará confirmación para realizar dicho registro, y en caso de que sean hoteles de diferente CIF nos informará de ello.

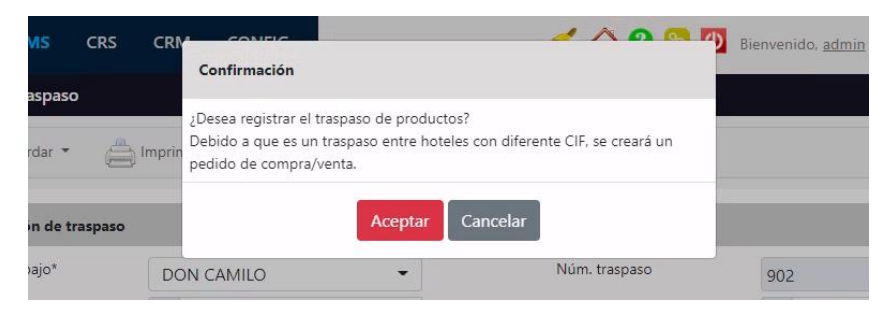

Al confirmar el registro se generará un pedido de venta del hotel DON CAMILO al hotel AQUAMARIN

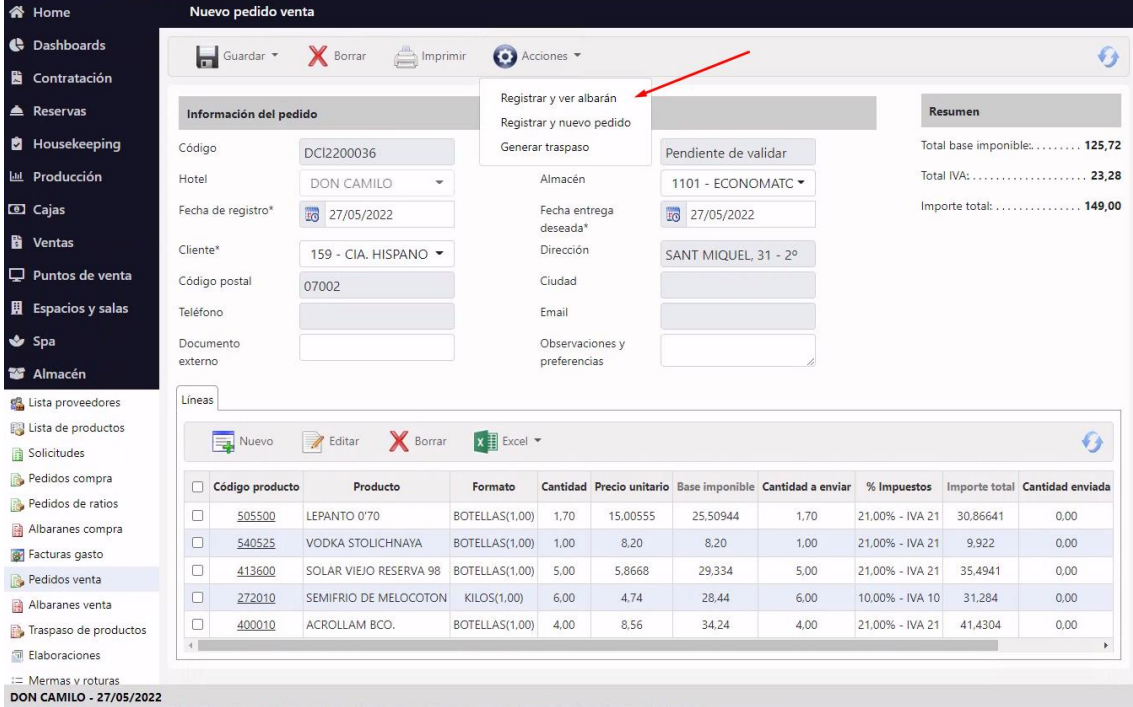

Una vez revisado el pedido de venta podremos Registrarlo, generando los movimientos de producto de salida del almacén y también un Albarán de venta, que posteriormente será enviado a la contabilidad.

De igual manera en el hotel de Destino, se creará un traspaso "Desde otro hotel", que en el momento de registrarlo generará un pedido de compra a nombre de DON CAMILO.

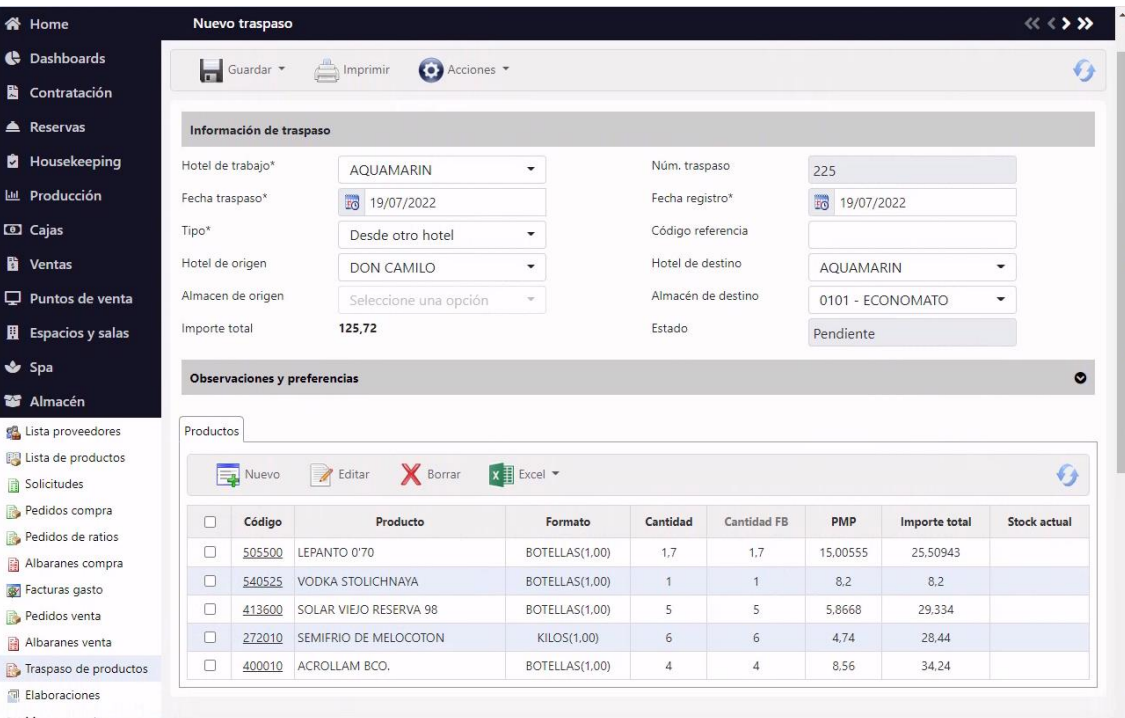

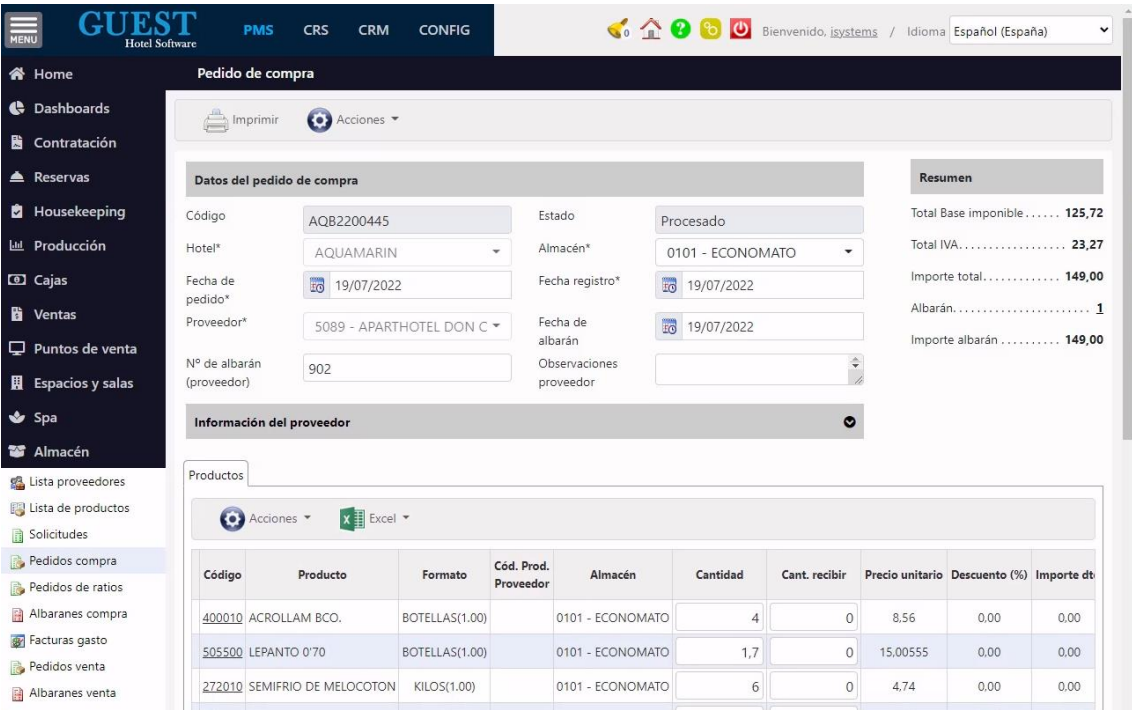

Finalmente, ambos albaranes de venta y compra, se traspasarán a la contabilidad en el momento de hacer el cierre del día de cada hotel, generándose una remesa de albaranes de venta y albaranes de compra, junto con el resto de albaranes de los otros proveedores.

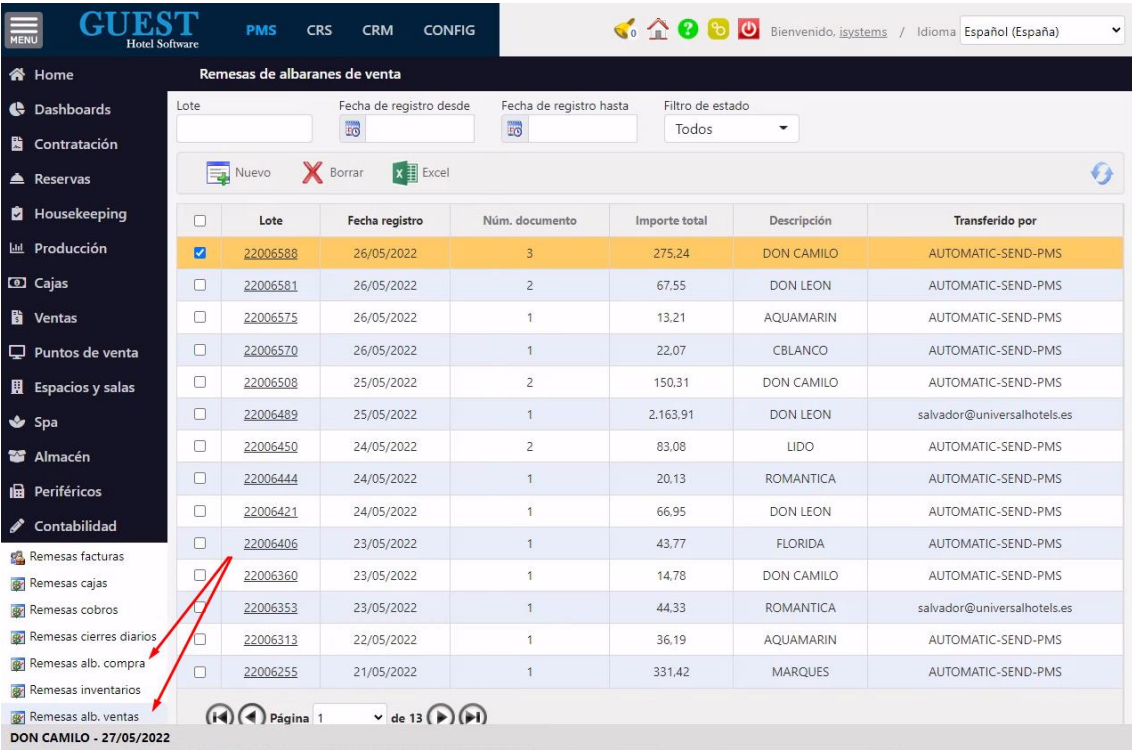

Crear traspaso en hotel de destino: Cuando hagamos un traspaso "Hacia otro hotel" y para facilitar que el hotel de destino no tenga que volver a introducir todos los productos, tendremos la opción de crear una copia del traspaso en dicho Hotel. El traspaso quedará pendiente de registro, para que el responsable del hotel de destino, pueda revisarlo y hacer las correcciones oportunas, en caso necesario, antes de su registro en el sistema.

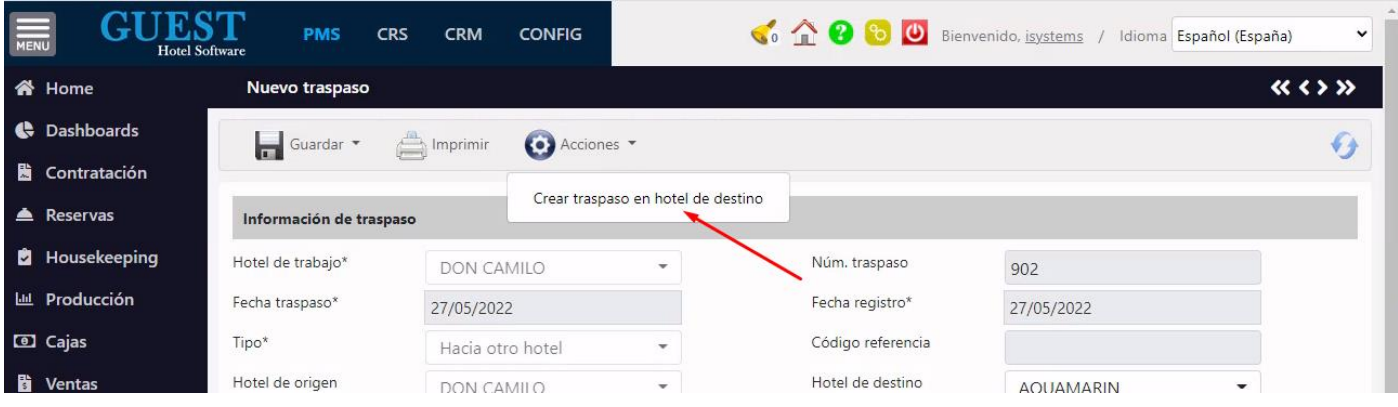

Traspasar todo el stock de un almacén a otro. Una de las opciones de este módulo es traspasar todo el stock de un almacén a otro (ya sea del mismo hotel, u otro hotel diferente). Para ello crearemos un nuevo traspaso indicando almacén de origen y destino, y luego pulsaremos en Acciones / "Tras. Todo stock almacén". Este proceso generará una línea de traspaso para cada uno de los productos que tengan stock en el almacén de origen. Antes de registrarlo podremos revisar si queremos modificar la cantidad de algún producto, o quitarlo de la lista.

# <span id="page-31-0"></span>12) PRODUCTOS POR ALMACÉN

En este menú podremos descargar los datos en un Excel y hacer una consulta sobre datos que nos interesen. Los datos son todos los campos que están organizados por columnas. En Excel será más manejable hacer la consulta.

Por otro lado, en acciones tenemos una opción que nos dice "Parametrizar Stock" esta función nos pedirá introducir un stock mínimo y otro máximo. Una vez configurada esta función iremos al menú de Solicitudes y después a nuevo. Cuando se nos crea una nueva ficha de solicitud elegimos en el almacén donde habremos parametrizado el producto ahora podremos proponer un stock mínimo o máximo. En función de la cantidad que queda en el almacén el programa hará una solicitud para llegar a la cantidad parametrizada en función de si queremos estar en mínimos o máximos.

#### Proceso:

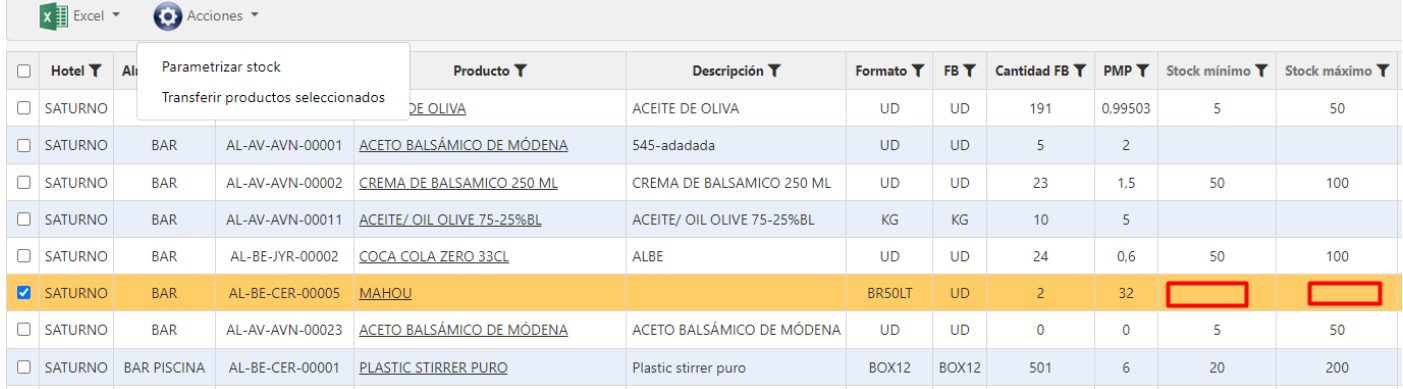

Observamos que pertenece al almacén BAR y que no hay una parametrización de stock mínimo ni máximo. El siguiente paso será ir a Parametrizar Stock.

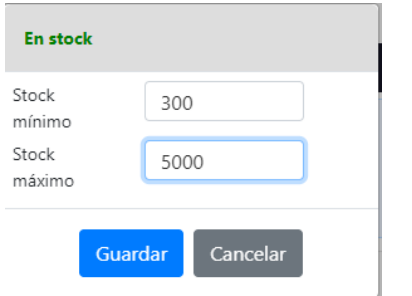

Ahora después de guardar vamos al menú de solicitudes:

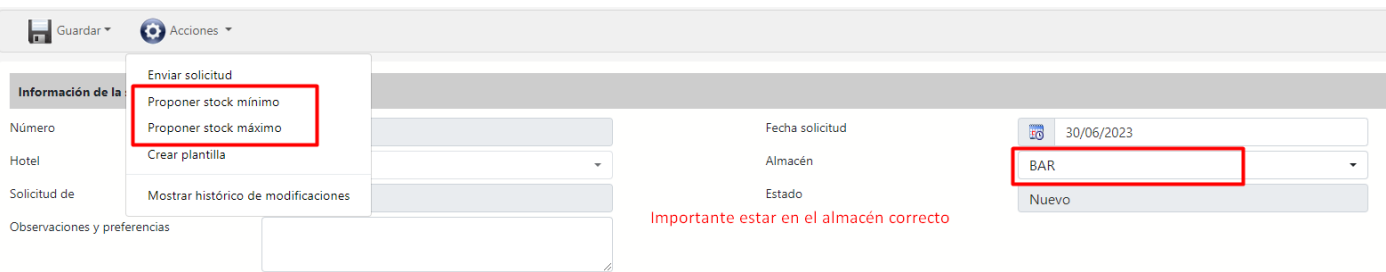

#### Resultado:

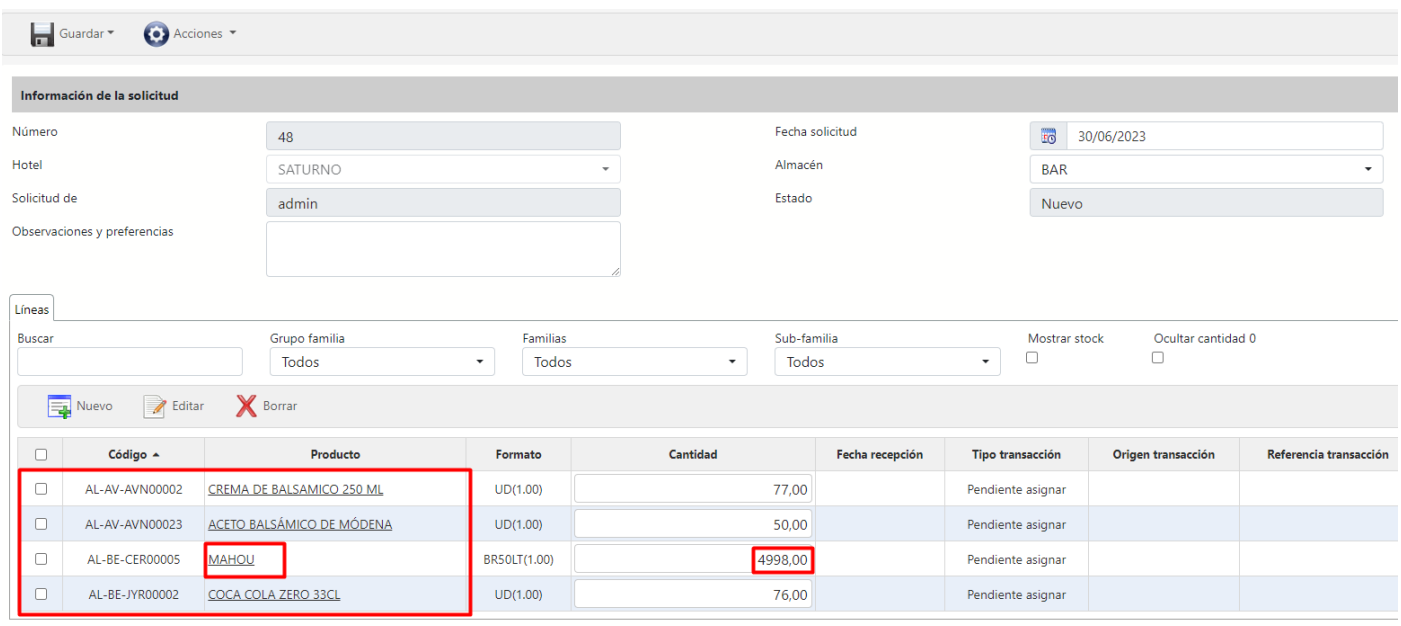

Los productos que nos aparecen son los que están parametrizados para este almacén en concreto con un stock mínimo y otro máximo.

### <span id="page-33-0"></span>13) ESCANDALLOS TPV

Este apartado explica como configurar los escandallos de los artículos de TPV.

Aquí podremos definir el escandallo de un artículo en función de los productos que utilizamos para elaborarlo. Por ejemplo, una hamburguesa está compuesta por X gramos de pan, X gramos de carne, lechuga, tomate, etc.

- Crear nuevo escandallo. Desde el módulo de Puntos de venta / Escandallos, pulsamos en nuevo

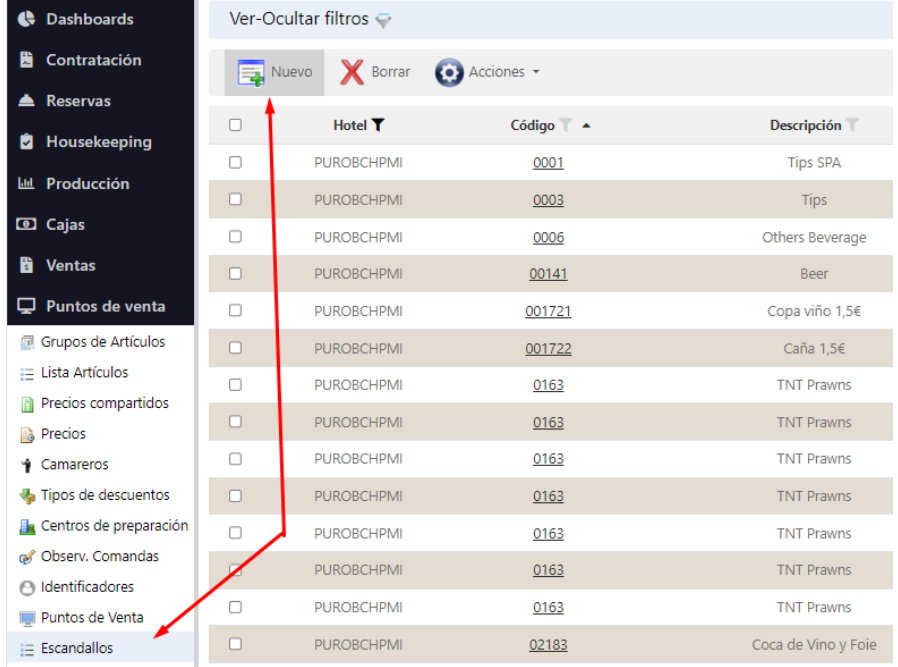

#### Introducimos el Centro / Hotel, Artículo que vamos a escandallar y luego los productos que lo componen.

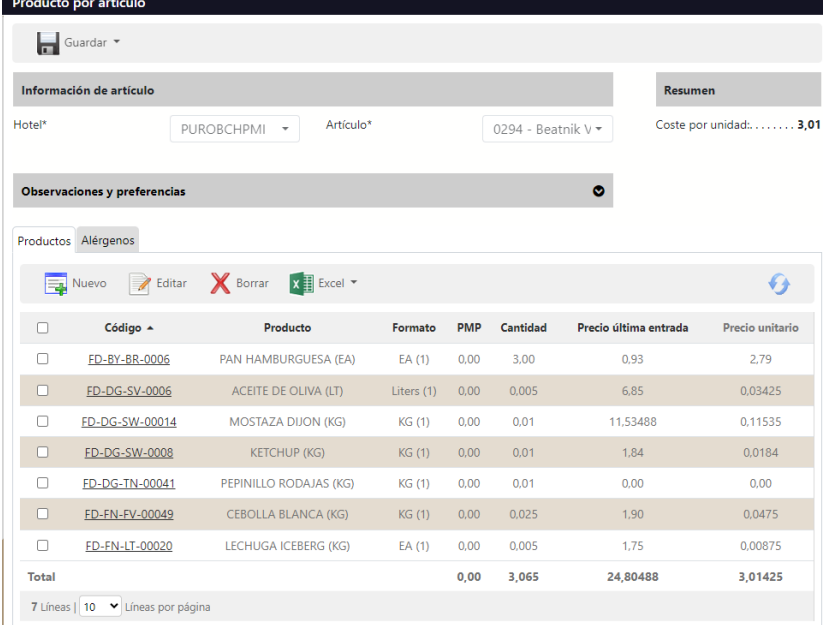

Listado de escandallos por artículo: aquí podremos ver y crear todos los escandallos realizados para cada centro. Adicionalmente tenemos las opciones de copiar escandallos a otros centros y quitar/agregar el bloqueo de sobreescritura, para que no se "machaquen" los registros al copiar de nuevo los escandallos de un centro a otro.

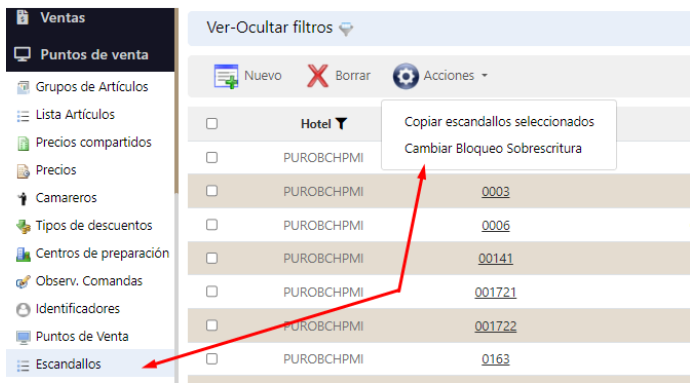

Copiar Escandallos: Desde la acción de copiar escandallos se puede copiar los escandallos seleccionados a diferentes centros en el caso de que no existan los crea y si existen los sobrescribe si no están bloqueados, además tiene el check para que en caso de que este seleccionado las copias que se hagan tendrá la sobreescritura bloqueada por defecto.

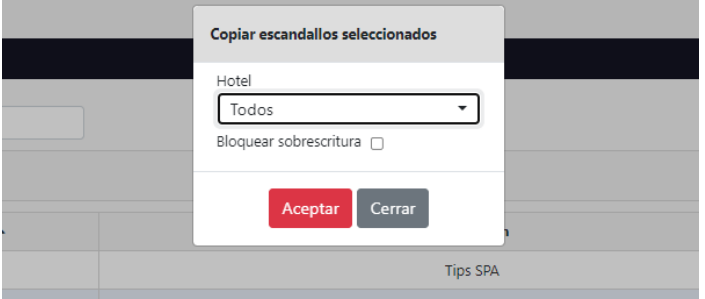

- Cambiar bloqueo sobreescritura: de los escandallos seleccionados modifica si está bloqueado o no, si están bloqueados no se sobrescribirán al utilizar la opción de copia.
- Grupos de artículos x TPV: desde el módulo de Puntos de Venta, en la pestaña Grupos, podremos configurar los Grupos de Artículos que tiene cada TPV, indicando el Almacén donde se imputarán los costes.

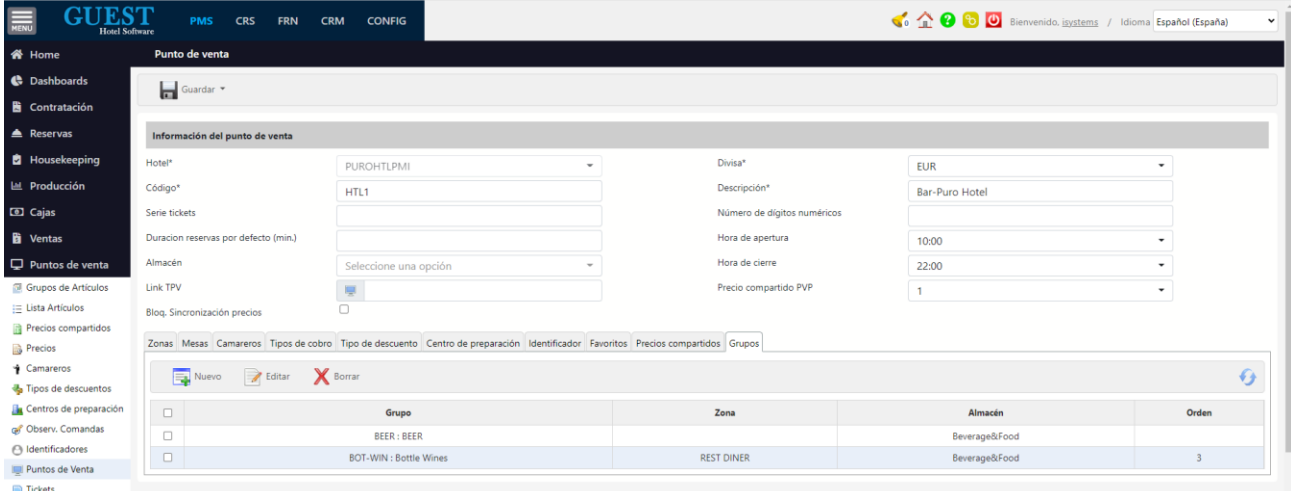

También se pueden crear desde el listado de grupos, con la nueva acción rápida "Asignar grupos seleccionados a TPV"

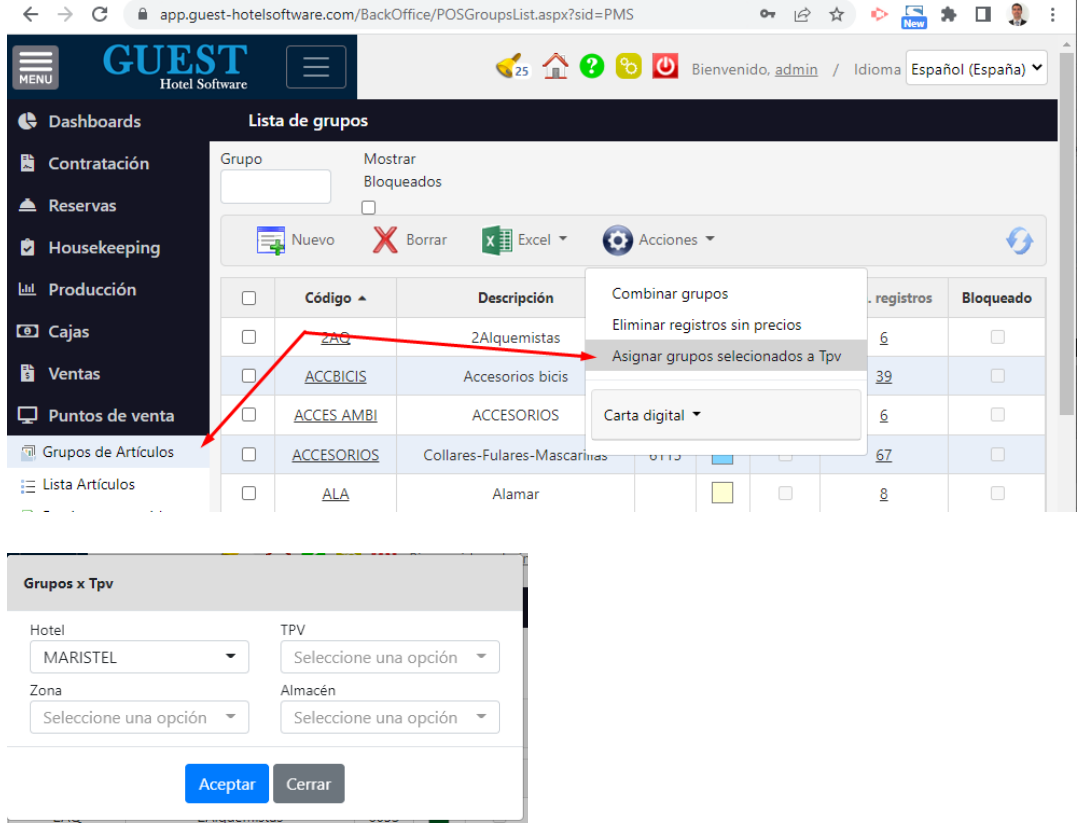

- Introducción de precios: a la hora de crear precios para artículos, si tienes algún Grupo x TPV configurado, solo se mostrarán dichos grupos

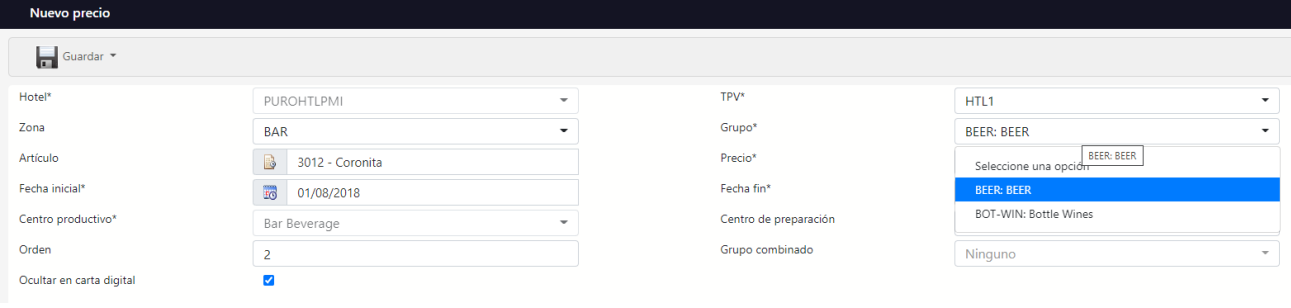

- Cuadre Escandallos: desde el informe de Cuadre de Consumo X Escandallos se puede comparar el consumo teórico del TPV, con los consumos de los inventarios realizados. Esto teniendo en cuenta la configuración anterior de Grupos x TPV. En caso de no haber configurado ningún Grupo x TPV el informe tomará como almacén de consumo el configurado en la ficha del almacén.

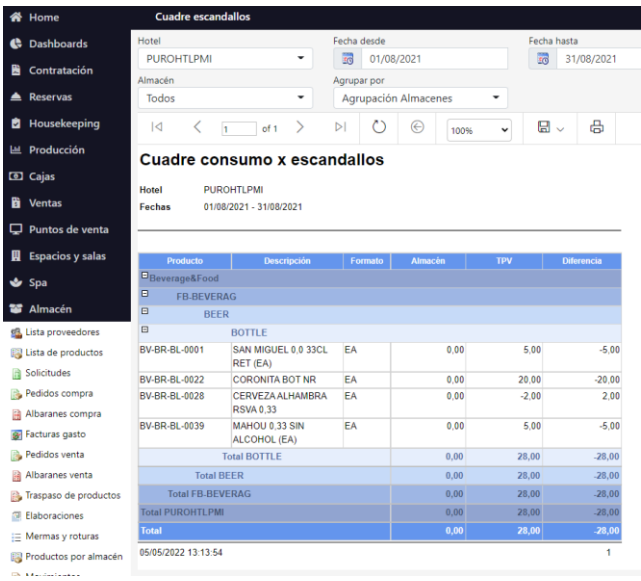

- Detalle del escandallo: desde este informe podremos obtener una ficha o receta de cada uno de los artículos escandallados, donde podremos ver la composición del artículo, coste, precio de venta, y la rentabilidad o ingreso neto que nos ha dejado en el periodo seleccionado.

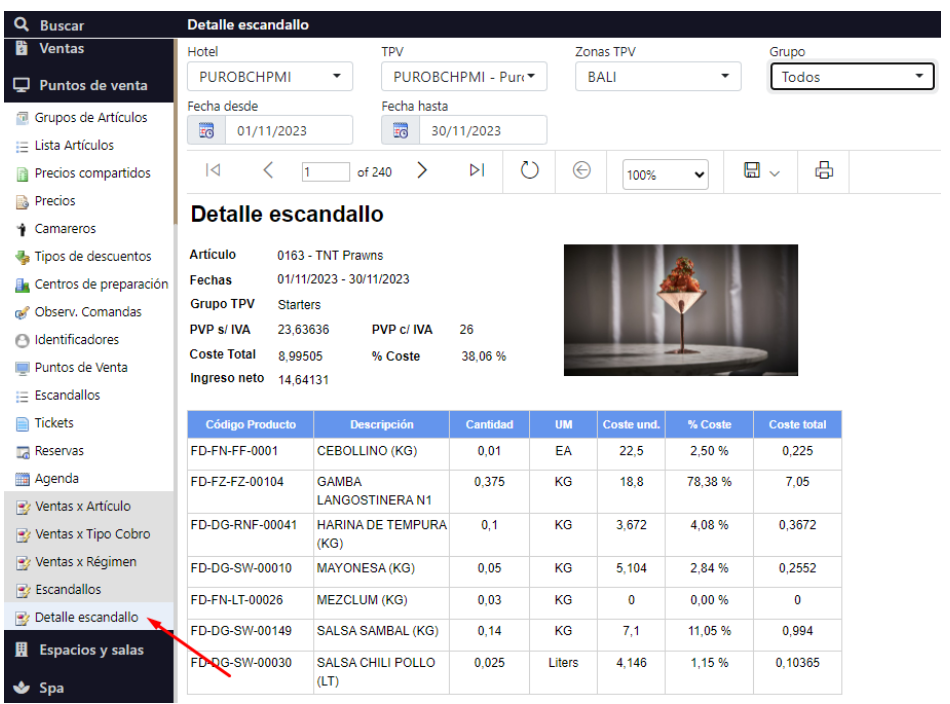

# <span id="page-37-0"></span>14) ELABORACIONES

El módulo de elaboraciones permite crear productos a partir de ingredientes (otros productos) por su composición.

- Primero desde el menú de ficha de productos hay que configurar una composición del producto. La composición son todos los productos que necesitamos para crear uno en formato base.

En este caso para hacer una Hamburguesa Cocinada se requerirá que tengamos Pan y Hamburguesa mixta.

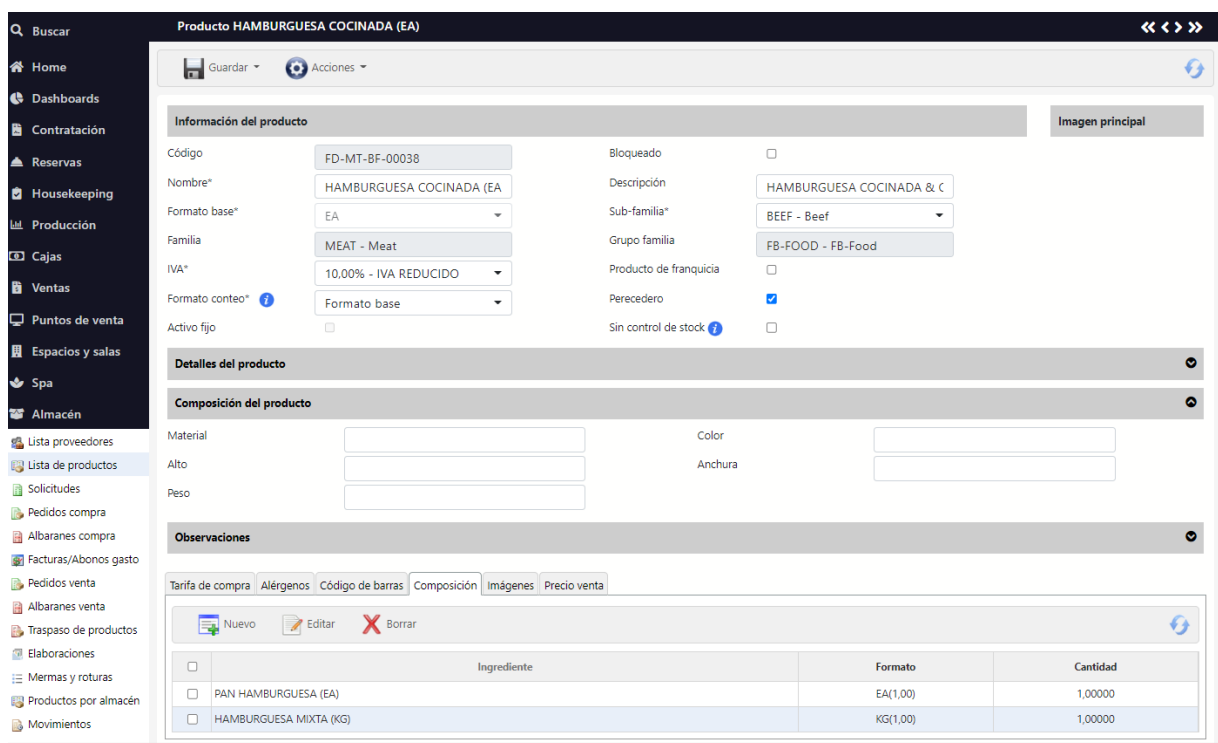

- Hay que crear la elaboración desde el módulo de elaboraciones en el que indicas el almacén de origen de los ingredientes y el almacén de destino para los artículos elaborados.
- Después registrándolo se creará los movimientos de salida de los ingredientes y de entrada del producto elaborado en la fecha de fabricación.

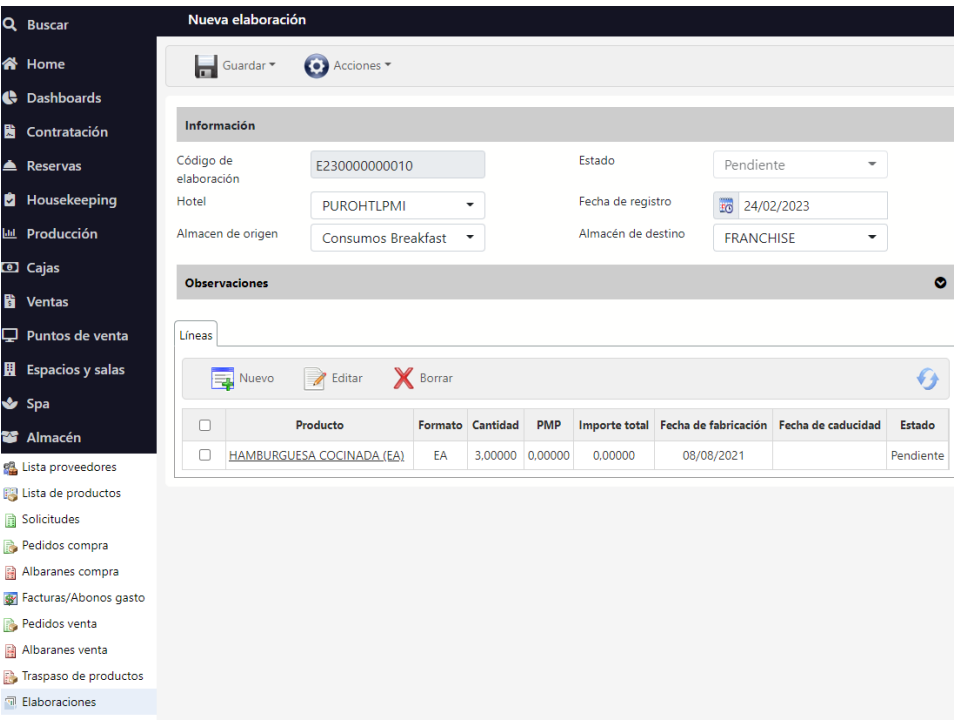

# <span id="page-38-0"></span>15) INFORMES

### <span id="page-38-1"></span>STOCK VALORADO

Este apartado es informativo y nos muestra en una tabla los diferentes productos del stock por hotel y fecha permitiéndonos filtrar por familia, sub-familia, almacén.

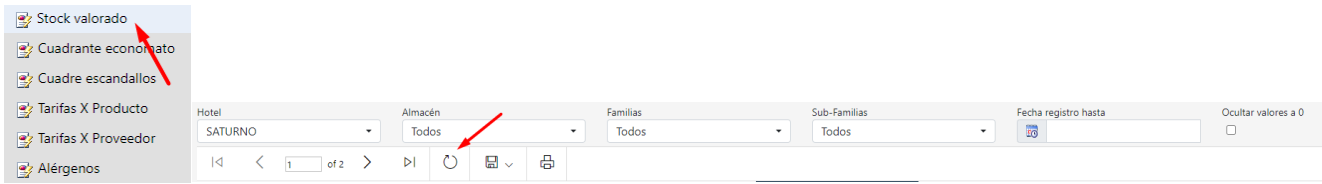

Aplicados unos filtros siempre tendremos que refrescar. También tenemos la opción de exportar la tabla a un archivo, por ejemplo, Excel. Desde la imagen del disquete o también imprimir la valoración en papel.

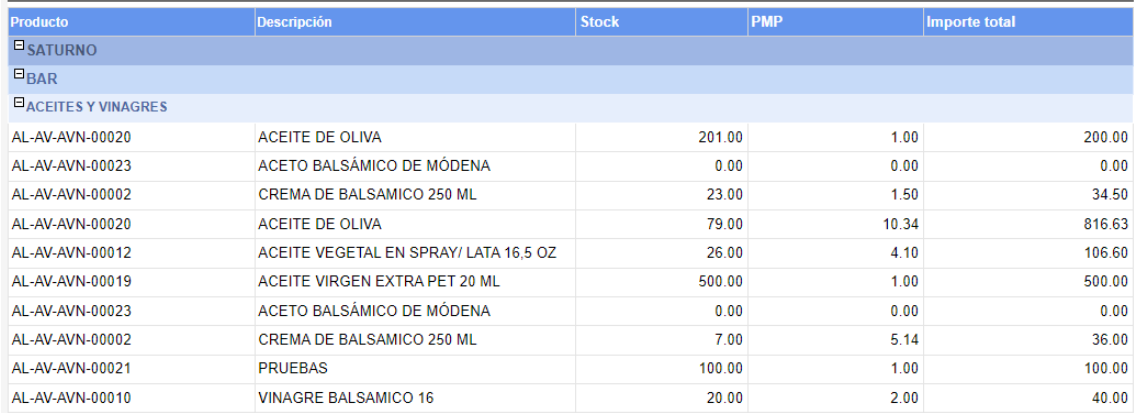

### <span id="page-38-2"></span>CUADRANTE ECONOMATO

En este apartado informativo tenemos una visión desde una perspectiva más generalista de que es lo que está pasando con el Economato o por Almacén. Hay casos en los que la organización de la empresa requiere de un Economato que sirve como almacén central o simplemente delega la gestión de cada almacén a una persona distinta. De todas aquí podremos ver: el stock actual, las mermas, entradas y salidas, ventas y stock final entre otros.

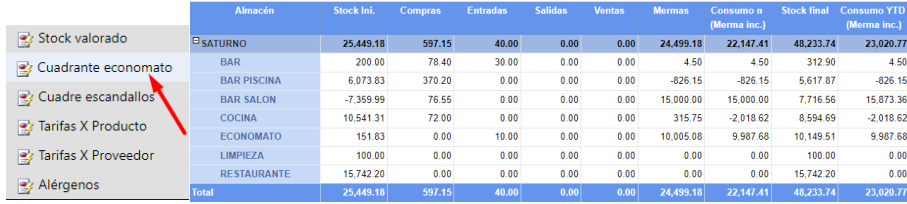

#### <span id="page-38-3"></span>TARIFA POR PRODUCTO Y TARIFA POR PROVEEDOR

En estos dos apartados veremos en tablas lo establecido en los apartados que hemos configurado con los proveedores y productos para poder hacer uso digitalmente del almacén. Está la opción de filtrar por proveedor al igual que por producto. Estos dos apartados son útiles para temas comerciales para la comparación de tarifas.

### <span id="page-38-4"></span>ALÉRGENOS

Este apartado nos muestra por producto que alérgenos contiene.

# <span id="page-39-0"></span>16) ANEXO 1: VARIOS

### <span id="page-39-1"></span>IMPORTACIÓN DE PRODUCTOS MEDIANTE PLANTILLAS

GUEST Hotel Software se puede configurar para que el usuario pueda introducir manualmente los códigos de productos, o que se generen automáticamente (opción por defecto). Para ello hay que activar el campo AllowCustomProductCode de la tabla APPCustomers

En caso de haber activado esta opción AllowCustomProductCode, en la plantilla de importación de productos tendremos que añadir una primera columna con el campo "Código", donde introduciremos el código de producto que queremos introducir en la base de datos.

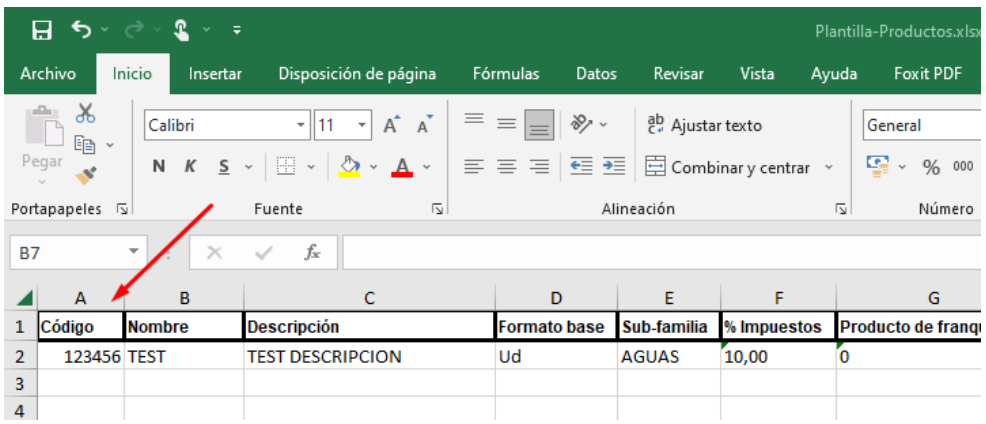

#### <span id="page-39-2"></span>PLANTILLAS HTML PREDISEÑADAS

Utiliza las plantillas prediseñadas de GUEST Hotel Software para crear tus propias plantillas con tu logotipo, colores, tipos de letra, etc. y sorprende a tus clientes con un diseño profesional y de calidad.

Estas plantillas se utilizarán para el envío de solicitudes al responsable del economato, envío de pedidos de compra a los proveedores, envío de notificación de no conformidad con los productos suministrados, etc.

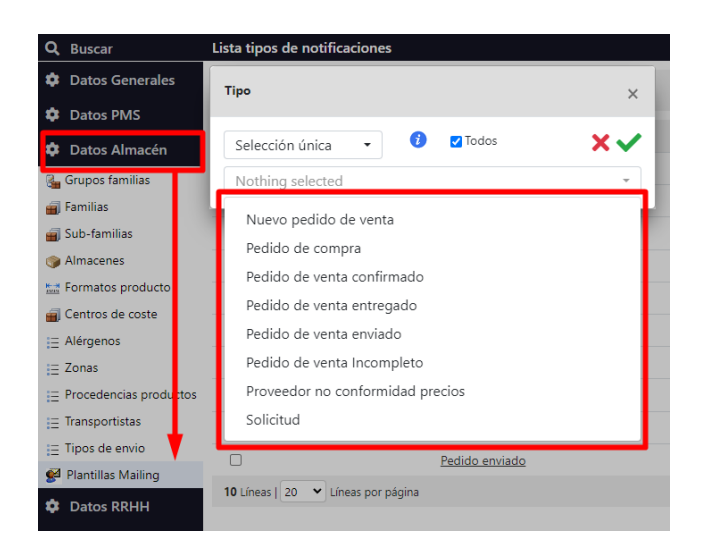